# Habilitación

# Profesional

# "Sistema de Gestión de la Producción Apícola"

# Manual de Usuario

Curso: 4k5 Profesor: Ing. Aida Mendelberg JTP: Ing. Cecilia Ortiz Ing. Daniel Herrera

Integrantes Berreta, Sabrina Antonella Etchebar, María Agustina Yi, Guillermo Andrés

# Índice

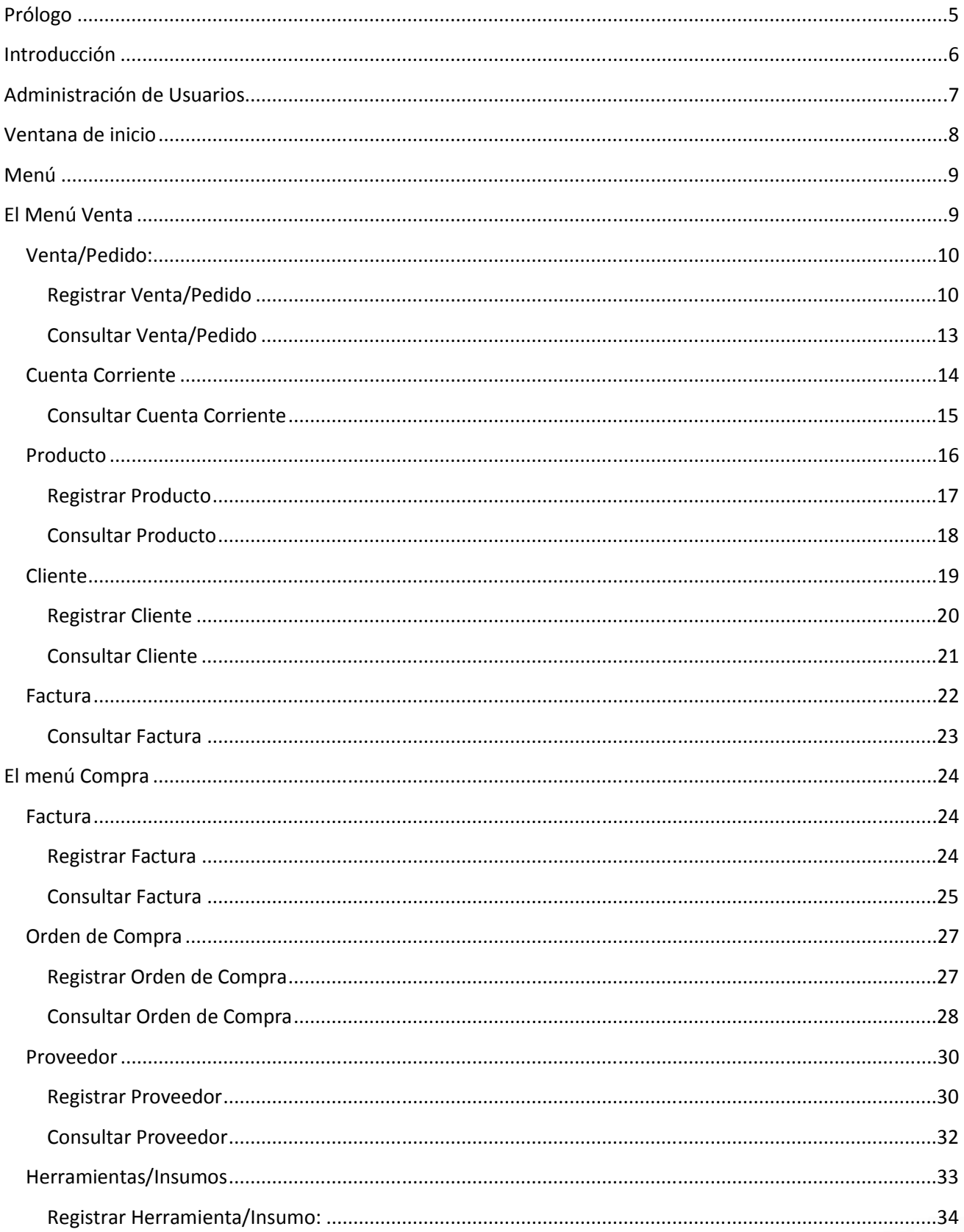

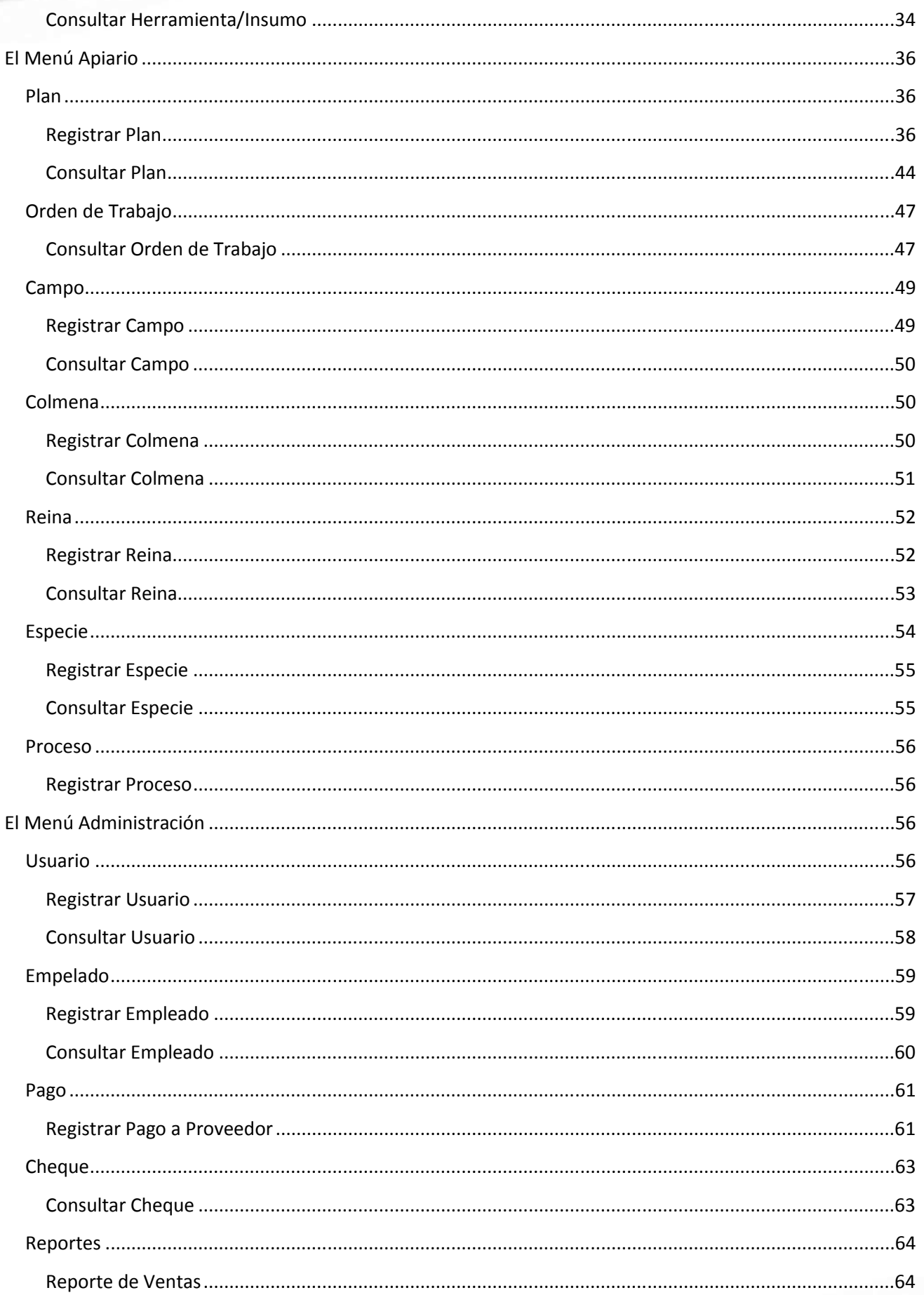

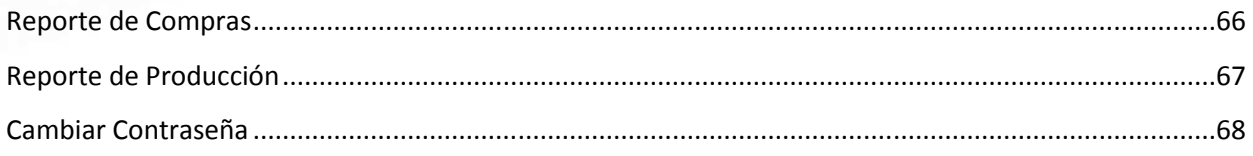

## **Prólogo**

El Sistema de Información que desarrollamos, permite la Gestión Integral de las actividades de los colmenares el Vasco.

Este sistema ha sido desarrollado para la cátedra de Habilitación Profesional, destinada a otorgar el titulo intermedio de Analista de Sistemas a los alumnos de la Carrera de Ingeniería en Sistemas de la Universidad Tecnológica Nacional, Facultad Regional Córdoba.

Dentro del nivel académico de la cátedra de Habilitación Profesional y en el que se desenvuelve este trabajo, el mismo apuntará a una reafirmación de los conocimientos adquiridos a lo largo del cursado de esta carrera de grado. Con sus modelados de conceptos, patrones y paradigmas que conlleva el desarrollo de software.

Este sistema de información brinda el servicio en el ámbito de la apicultura, es decir a la crianza de las abejas, el cual tendrá un enfoque centrado en la producción de miel, que permitirá y facilitará su gestión.

Este proyecto nos permitió fortalecer la comunicación grupal. Nos hizo alcanzar soluciones en común para los escollos que produjo el trabajo. Nos ayudo a fomentar el trabajo en equipo la comunicación, el acuerdo y esfuerzo por una meta y un fin común.

Córdoba, Diciembre de 2013

## **Introducción**

Este Manual de Usuario estará destinado a conocer el funcionamiento del **Sistema Gestión de Producción y Apiarios de los Colmenares el Vasco**. Este manual será capaz de ayudar a responder las preguntas frecuentes y dudas que pueden surgir en el uso del sistema.

Este Manual sirve para la capacitación de los usuarios del sistema.

En este sistema servirá en el ámbito de la apicultura, es decir a la crianza de las abejas, el cual tendrá un enfoque centrado en la producción de miel, que permitirá y facilitará su gestión. Las funcionalidad abarca la Venta, Compra, la gestión del Apiario, la Administración de los usuarios. La funcionalidad en la comercialización del sistema utilizará un control de las misma a través de cotización, presupuestos, entrega y administración de los precios tanto de compra y venta de Productos, Insumos o materiales y maquinas o herramientas.

Emitirá informes que serán de mucha ayuda en la toma de decisiones. También recabara información de soporte para el sector y el productor apícola.

## **Administración de Usuarios**

Para poder comenzar a operar con el sistema, es necesario loguearse en la ventana de inicio de sesión. Por defecto se ha creado el siguiente usuario con su correspondiente contraseña:

Usuario: ADMIN

Contraseña: ADMIN

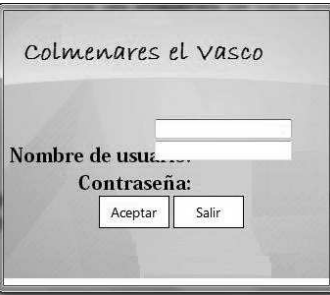

En caso de intentar acceder con un Usuario o contraseña que no existan o sean incorrectos, el sistema informará mediante el siguiente mensaje:

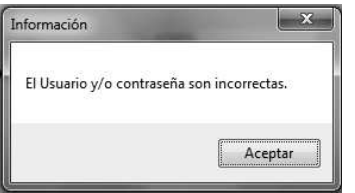

Una vez que hemos logrado ingresar al sistema, en la solapa "Administración", se encuentran las opciones para la Administración de Usuarios, es decir, desde allí podremos tanto "Consultar" los usuarios existentes actualmente, como así también "Registrar" uno Nuevo con sus datos correspondientes.

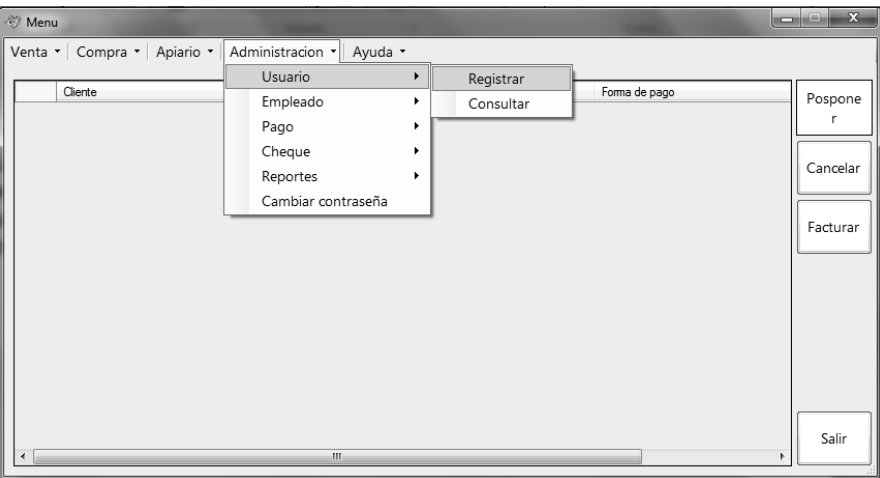

## **Ventana de inicio**

Una vez que el inicio de sesión ha sido exitoso, podemos observar la Ventana principal del sistema. Desde allí, podremos llevar a cabo todas las funcionalidades que el **Sistema de Gestión de Apiarios** nos brinda. Cada una de éstas, se encuentran disponibles, a través de un Menú de opciones, ubicadas en la parte superior de la ventana. Las opciones son: Venta, Compra, Apiario, Administración y Ayuda.

En el centro de la ventana, se encuentra un listado de todos aquellos Pedidos que se encuentran "Pendientes", cada uno con sus datos, tales como: Cliente, Número de Pedido, Fecha de necesidad y Forma de pago. Además, desde allí, podemos "Posponer" un pedido, es decir determinar otra fecha para su entrega, podemos "Cancelar" un pedido o "Facturar" un pedido, para que de esta forma podamos emitir la factura correspondiente al pago del mismo.

Al igual que en todas las ventanas, se encuentra la opción "Salir" que nos permite abandonar la tarea que estamos realizando en este momento.

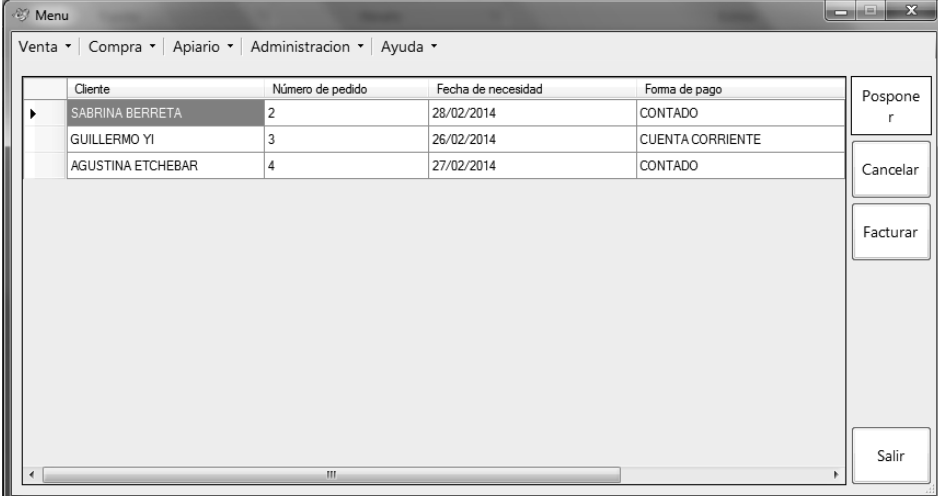

## **Alerta de stock**

Puede ocurrir, que al momento de ingresar en el sistema, existan faltantes de Productos o Herramientas e Insumos. En este caso, el sistema muestra una alerta, informando el Nombre del Producto o Herramienta/Insumo, su cantidad actual y su cantidad mínima. Dicha pantalla es solo a modo informativo, con lo cual el usuario solo presionar el botón Salir.

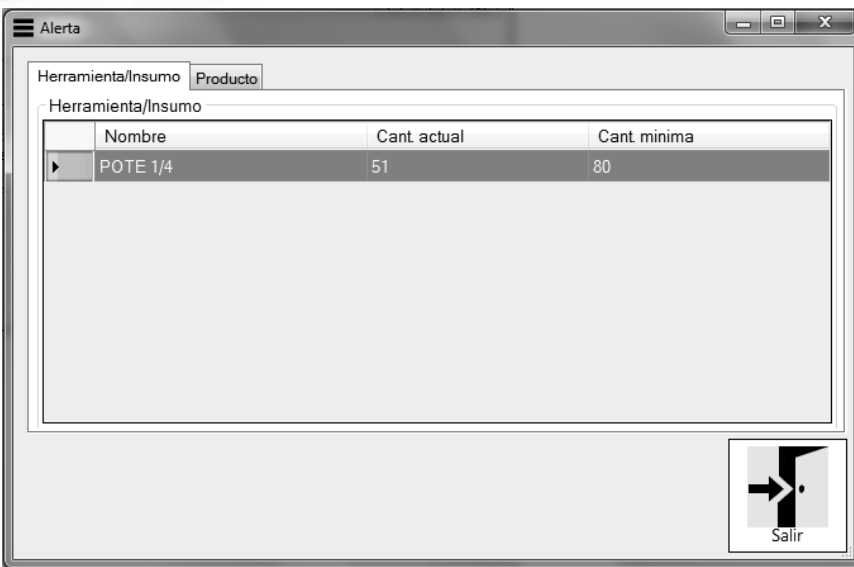

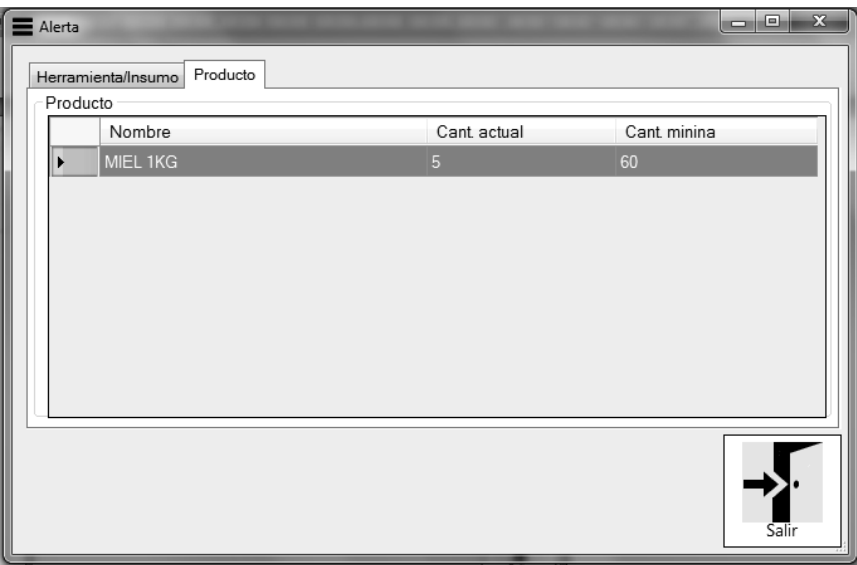

## **Menú**

Como hemos mencionado, el sistema está organizado mediante un Menú de opciones, en las que cada una de ellas se despliega y muestra las opciones que contiene.

A lo largo del presente Manual, explicaremos en detalle cómo funciona cada una de las opciones mencionadas anteriormente para su mejor comprensión.

## **El Menú Venta**

Mediante el Menú Venta, podemos acceder a todas las opciones que se encuentran relacionadas con esta tarea. Las mismas son:

- $\checkmark$  Venta/Pedido
- $\checkmark$  Cuenta Corriente

- Producto
- **Cliente**
- **Factura**

## **Venta/Pedido:**

Desde la opción "Venta" podremos tanto "Registrar" una Venta o un Pedido, como así también podremos "Consultar" los datos relacionados a los mismos.

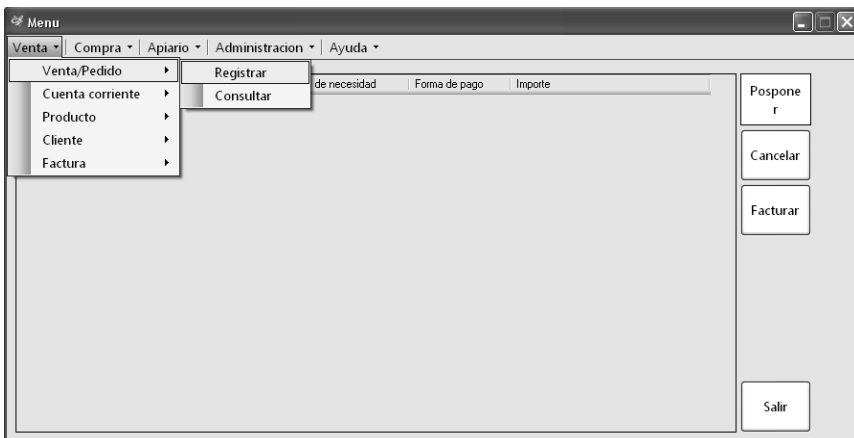

#### **Registrar Venta/Pedido**

Para "Registrar" una Venta o un Pedido, luego de hacer click sobre dicha opción, el sistema nos muestra la siguiente Ventana:

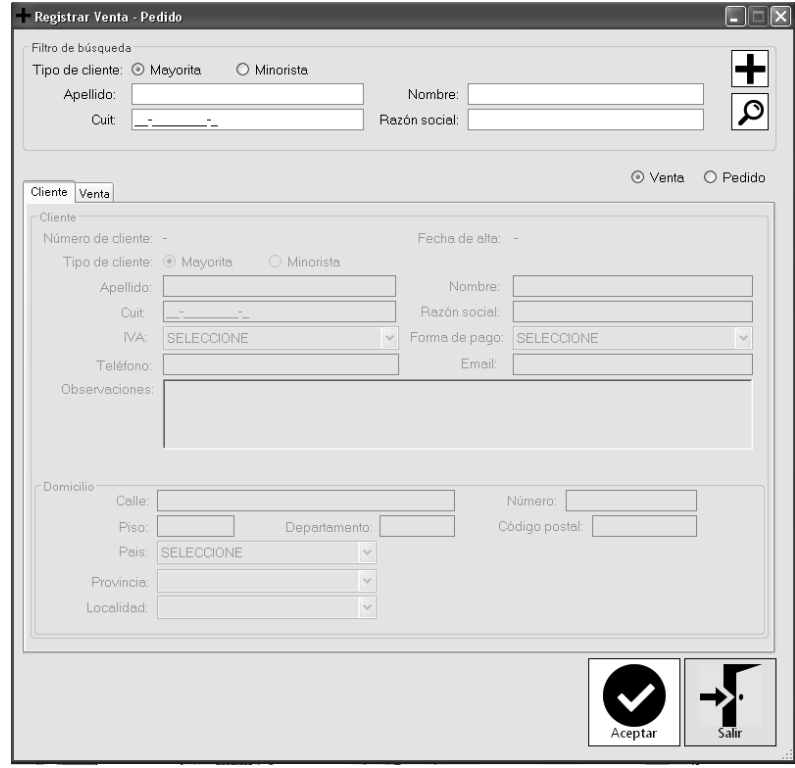

 Para poder comenzar con la Registración, debemos buscar el Cliente con el cual deseamos trabajar. Para ello, seleccionamos el Tipo de Cliente, ya se Minorista o Mayorista. En el caso que el tipo sea

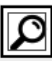

"Mayorista" debemos, además de seleccionar dicha opción, ingresar sus datos correspondientes: Cuit y Razón Social. Una vez hecho esto, procedemos a presionar el botón de búsqueda, que se corresponde con aquel que tiene como imagen una lupa.

 Si al presionar el botón de búsqueda, el cliente existe, el sistema nos muestra a continuación, los datos del mismo cargados en la solapa "Cliente", sin posibilidad de edición. (La opción de edición de los datos del cliente, se encuentra disponible desde otra Ventana que explicaremos en detalle más adelante).

 Por el contrario, si al presionar el botón de búsqueda el Cliente NO existe, el sistema informará dicha situación, mediante el siguiente mensaje:

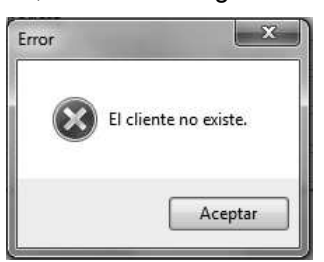

.

Existe la posibilidad de Registrar un Nuevo Cliente, mediante el botón ubicado a la derecha de la pantalla, que posee como imagen un signo más. ┡╋

En este caso, se operará de la misma forma que cuando deseamos Registrar un Cliente desde la ventana "Registrar Cliente" que explicaremos en las siguientes páginas.

 Una vez que los datos del Cliente se encuentren correctamente cargados en la ventana, procedemos a Realizar una Venta/Pedido. Para realizar esto, presionamos la Solapa Venta. Observamos a continuación, cuales son las opciones que nos brinda el sistema. En la parte superior izquierda de la ventana, se encuentra la posibilidad de seleccionar, ya sea que se trate de una Venta o de un Pedido. Una vez seleccionada la opción deseada, el sistema muestra los datos correspondientes y habilita los campos que son necesarios completar para poder continuar con la operación.

 En ambos casos, Venta o Pedido, el sistema solicita que se seleccione la Forma de Pago: Contado, Cuenta Corriente, Cheque u Otros. (Ver aclaración respecto al pago con Cheque). Además solicita que se ingrese el Tipo de Entrega que el cliente desea (Inmediato o Envío). En caso de tratarse de una Venta, la opción de Fecha de Necesidad se encuentra deshabilitada, debido a que la entrega se realice en ese mismo momento. En el caso de un Pedido, esta opción se encuentra habilitada, por lo tanto podemos desplegar el calendario, y seleccionar la Fecha en la cual el Cliente solicita su/s producto/s

 Una vez finalizada la carga de los ítems antes mencionados, procedemos a la carga de el/los producto/s deseados. Para ello, debemos desplegar la lista que se corresponde con Producto, y seleccionar el deseado junto con la cantidad necesitada. Para agregar dicho Producto a la lista, basta con presionar el botón + y automáticamente, el producto será agregado a la lista. Puede ocurrir, que el Cliente desee más de un Producto, lo cual está totalmente permitido, solo resta completar los campos nuevamente con los productos faltantes. Cada vez que se confirme un Producto, el mismo se verá reflejado en la lista que se encuentra en la parte inferior de la Ventana. Desde allí, también está disponible la opción de quitar un Producto ya ingresado.

Esto puede lograrse, seleccionando de la lista el Producto deseado, y una vez que el mismo se encuentre pintado de color azul, presionar el botón de borrado, que se corresponde con aquel que posee como imagen

una cruz. inalizada la carga de todos los Productos que el Cliente desea, el sistema ofrece la posibilidad de agregar un descuento, que será aplicado al total de la Venta o Pedido. Dicho descuento, debe ser in

gresado como "porcentaje". Ejm: 20 %. Luego de ingresado, se debe presionar el botón para confirmar el porcentaje a aplicar y a continuación se mostrará el

subtotal y total correspondiente con dicho porcentaje incluido. También se encuentra la opción para quitar el porcentaje ingresado con el botón .

Por último, solo resta confirmar la operación, mediante el botón Aceptar. Si la operación se realizó con éxito, el sistema informará mediante un mensaje dicha situación, dejando la posibilidad de emitir la Factura en caso de una Venta, y la generación de la misma en el caso de un Pedido.

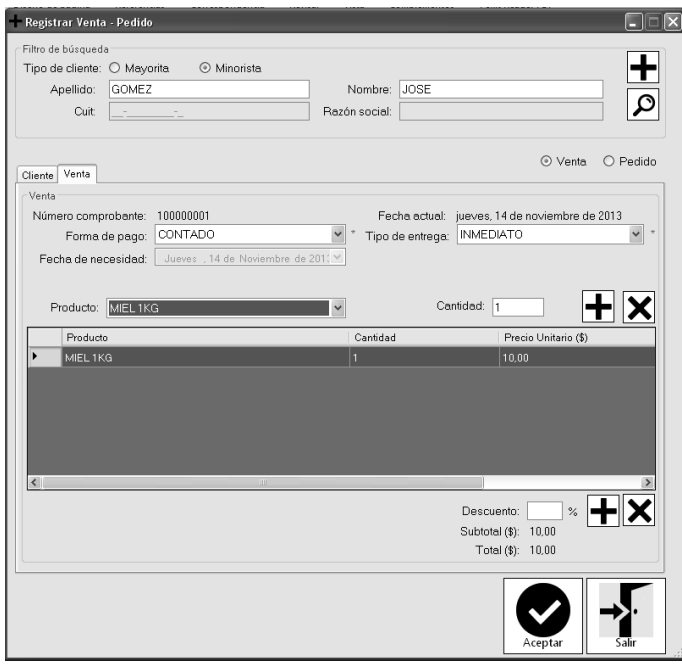

En caso de seleccionar la forma de pago con Cheque, el sistema solicitará se ingresen los datos del mismo a través de la siguiente ventana:

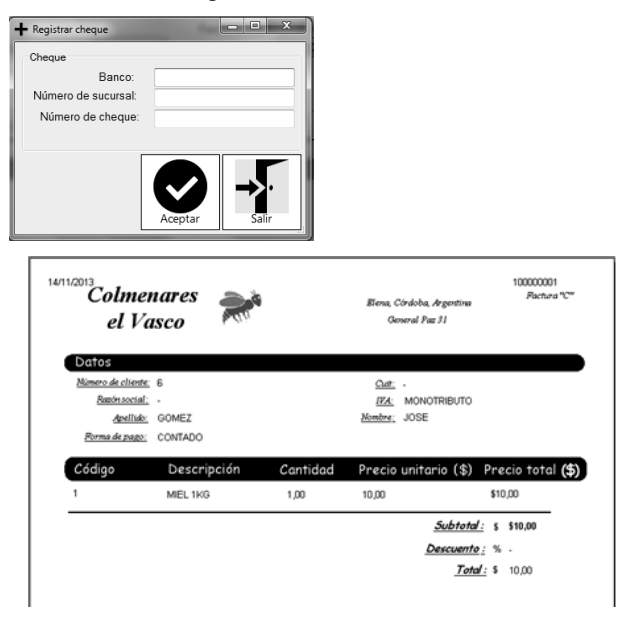

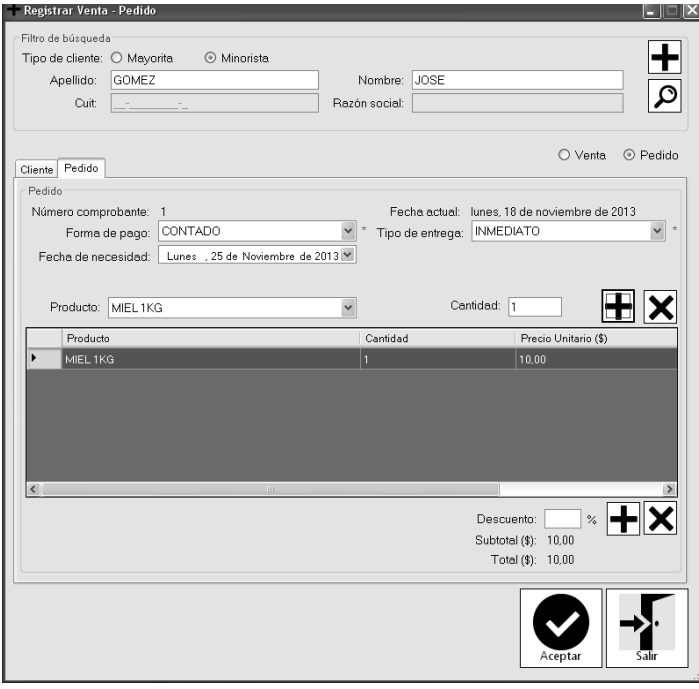

 El botón Salir, se encuentra disponible en todas las ventanas del sistema, para de esta forma abandonar la tarea sin efectuar ningún cambio que no haya sido confirmado con anterioridad.

## **Consultar Venta/Pedido**

Además de la registración de un Pedido o Venta, se encuentra disponible la opción para "Consultar" los Pedidos.

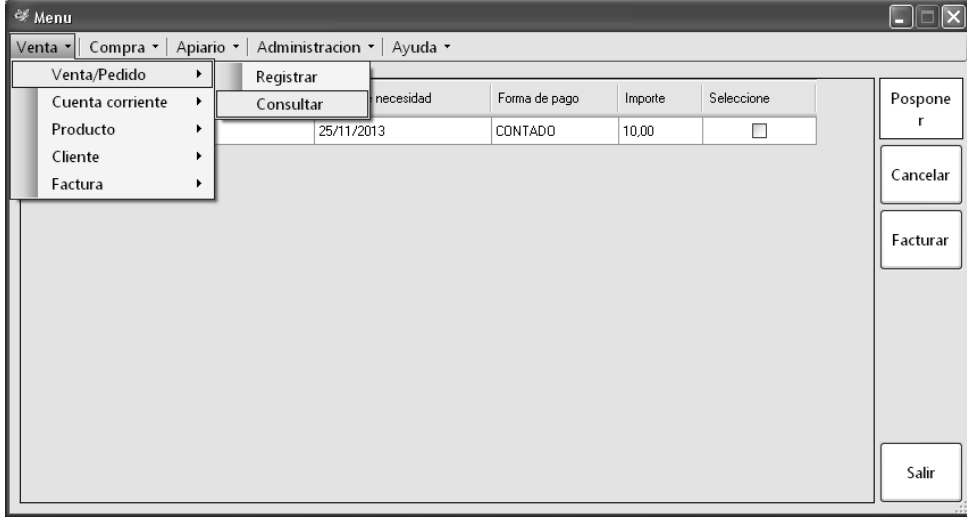

Una vez seleccionada la opción de "Consultar", el sistema muestra la ventana correspondiente, permitiendo la búsqueda de los Pedidos según el Cliente. Para ello, debemos seleccionar el tipo de Cliente e ingresar los datos solicitados en cada caso. A continuación, y habiendo presionado el botón de búsqueda, el sistema lista todas los Pedidos asociados al cliente en cuestión.

Podemos además, seleccionar alguno de ellos, y ver sus detalles, mediante el botón "Ver Detalle". En caso de no seleccionar ningún Pedido/Venta, el sistema informará mediante el siguiente mensaje:

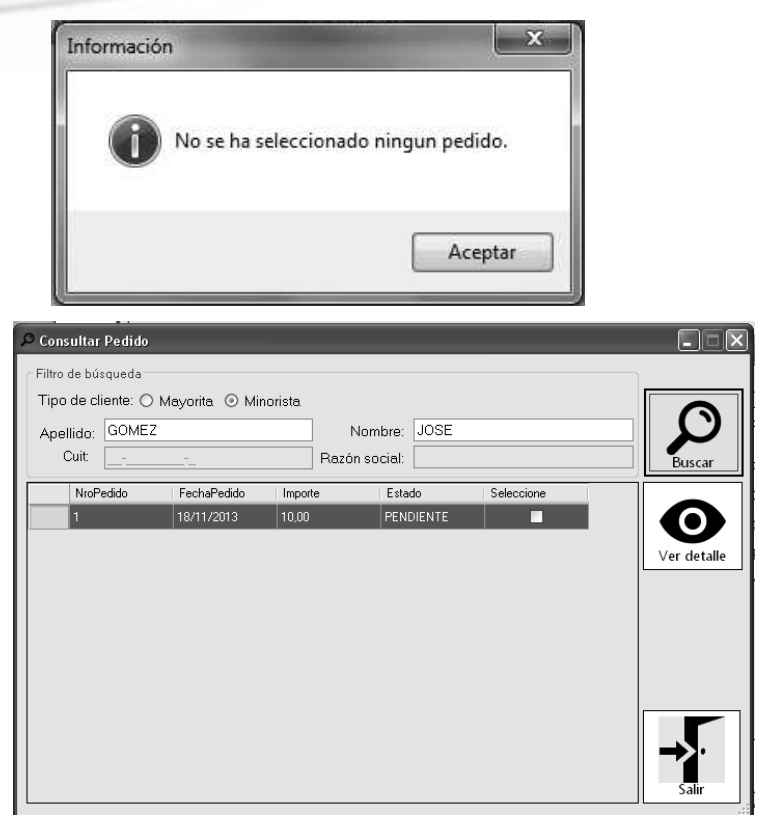

El Detalle de un Pedido se muestra de la siguiente forma:

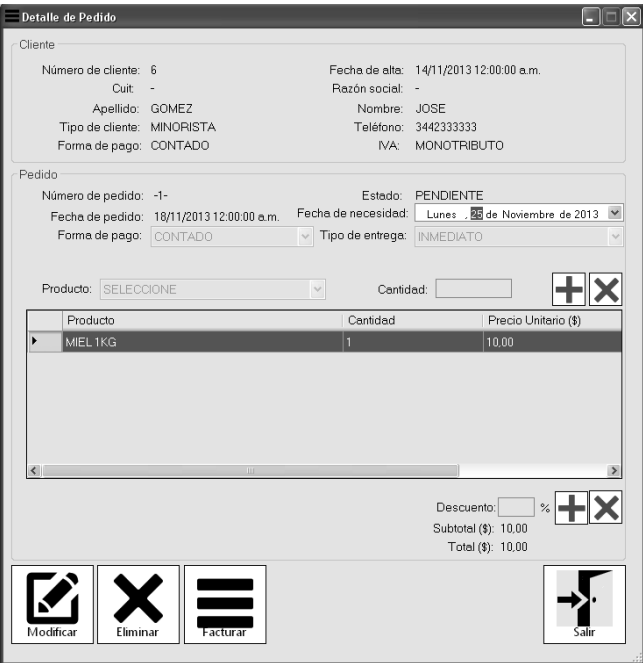

 Desde allí, podremos realizar modificaciones en caso de ser necesario, podremos eliminar algún Pedido debido a algún motivo en particular y generar su factura. Para cada una de estas opciones, se encuentra el botón correspondiente.

## **Cuenta Corriente**

EL sistema permite que los Cliente posean una Cuenta Corriente, los datos de la misma puede ser accedida de la siguiente forma:

 $\overline{a}$ 

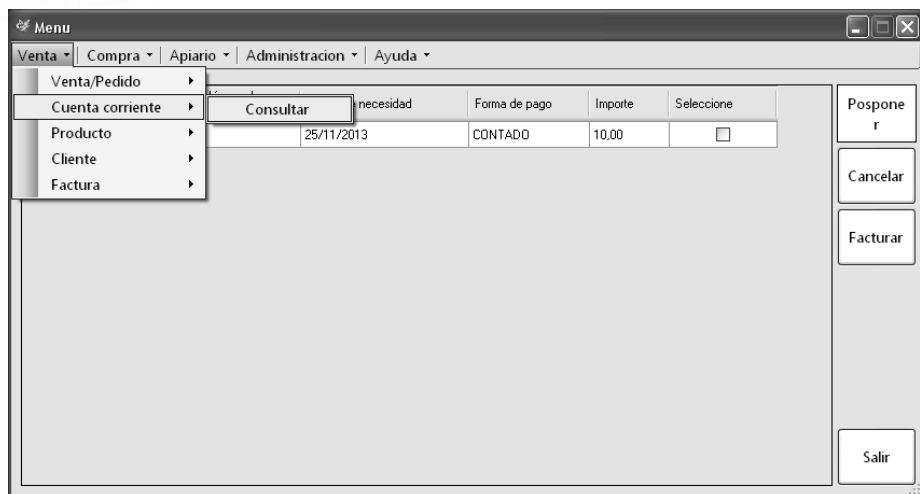

#### **Consultar Cuenta Corriente**

Nuevamente, el sistema solicita los datos del Cliente para el cual necesitamos consultar su Cuenta Corriente (Tipo de Cliente, y sus datos para cada caso). Luego de presionado el botón de búsqueda, se lista el Cliente pudiendo seleccionarlo y observar si posee o no cuenta corriente, mediante el botón "Aceptar". En caso de no poseer, se informa mediante el siguiente mensaje:

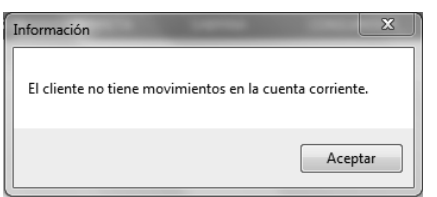

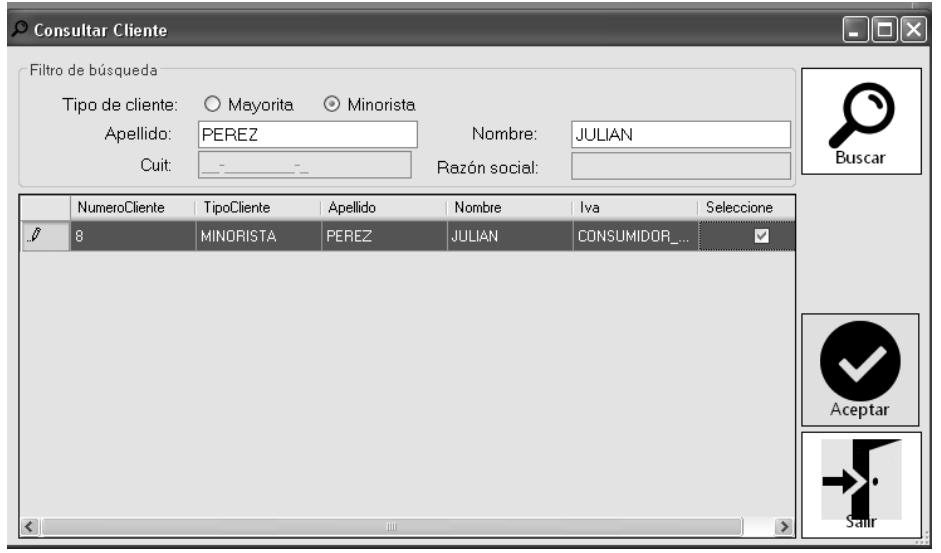

Al abrirse la ventana de "Cuenta Corriente", se pueden observar los datos de la misma, brindando la posibilidad de Registrar su Pago.

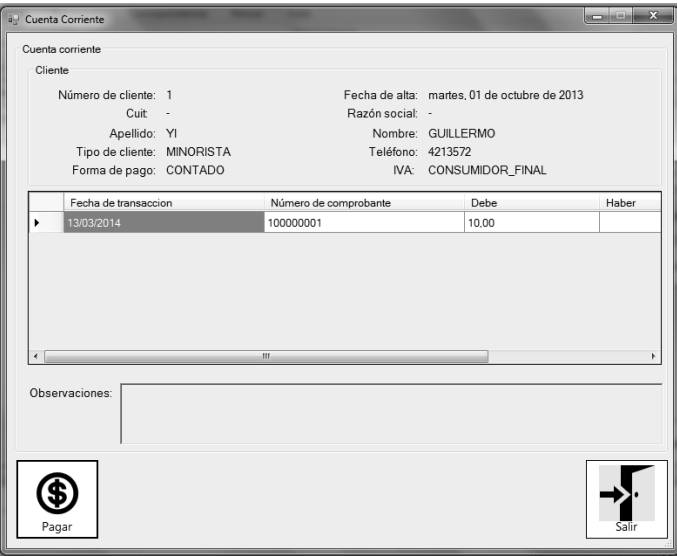

Al presionar el botón "Pagar" el sistema habilita una pequeña pantalla solicitando se ingrese la forma de pago.

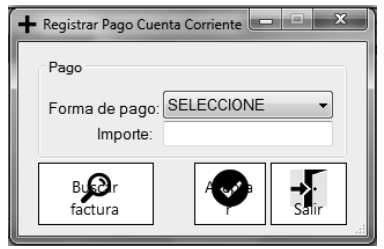

Recordamos que las formas de pago pueden ser: contado, cheque u otro. Si la opción que se selecciona, corresponde a cheque, el sistema permitirá la carga de los datos del mismo, para de esta forma, dejar registrado el pago en el sistema.

**Producto** 

Si seleccionamos la opción "Producto", el sistema nos brinda la posibilidad de Registrar uno nuevo, o bien consultar los datos de los ya existentes.

## **Registrar Producto**

Para realizar la Registración de un Producto, seleccionamos la opción de la siguiente forma:

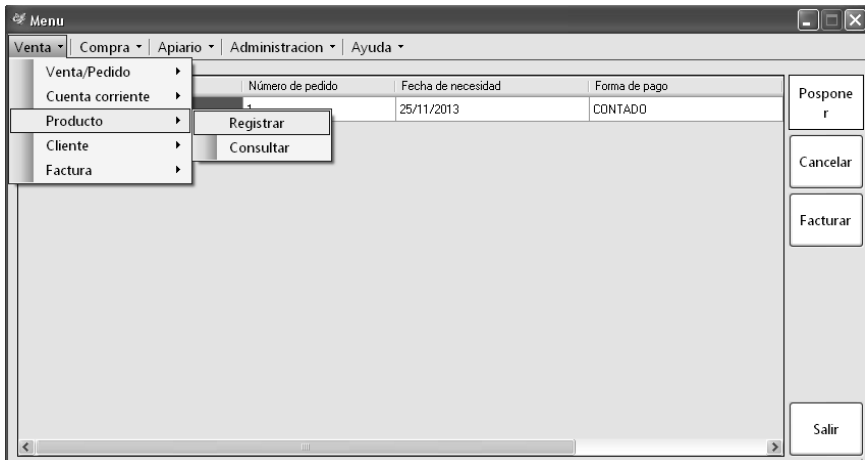

Una vez ingresada a la opción de registración, el sistema habilitará una nueva ventana:

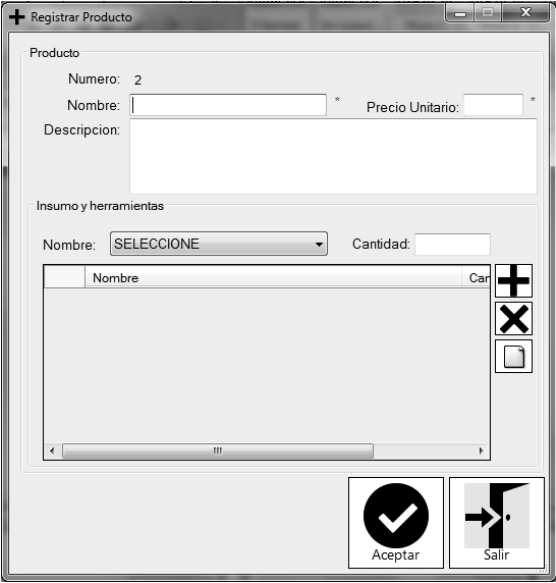

Esta ventana permite registrar un Nuevo producto. Se debe ingresar de manera obligatoria el nombre y precio unitario. Si faltase alguno de ellos el sistema informa dicho error:

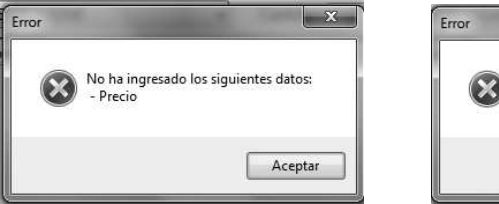

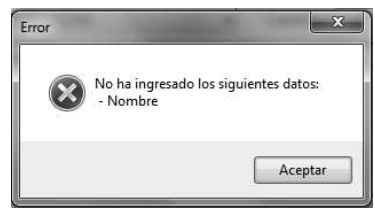

Un Producto, tiene asociadas Herramientas y además Insumos que son necesarios para su producción y posterior venta. Los mismos deben ser seleccionados desde la lista desplegable, indicando además, la cantidad que los mismos requieren.

Puede ocurrir, que las herramientas o insumos no se encuentren disponibles en la lista desplegable. Para ello, el sistema permite su registración, mediante el botón  $\Box$ . Una vez seleccionado el botón, el sistema habilitará la pantalla correspondiente a la registración de una Herramienta e Insumo. (Ver Registrar Herramienta/Insumo. Pág. 45)

Luego de ingresados los datos correspondientes al Producto a registrar, y presionado el botón "Aceptar", si el producto ha sido registrado con éxito, el sistema informará mediante el siguiente mensaje:

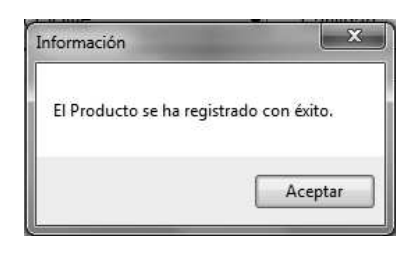

**Consultar Producto** 

Luego de registrados los Productos en el sistema, los mismos pueden ser Consultados seleccionando la opción "Consultar" que se encuentra disponible en el menú principal, siguiendo la ruta de acceso: Venta/ Producto/ Consultar.

Una vez allí, los Productos pueden ser filtrados según su Nombre o Código, o bien se pueden listar todos los existentes. Esto se logra mediante el botón "Buscar" que se encuentra habilitado en el costado derecho de la pantalla.

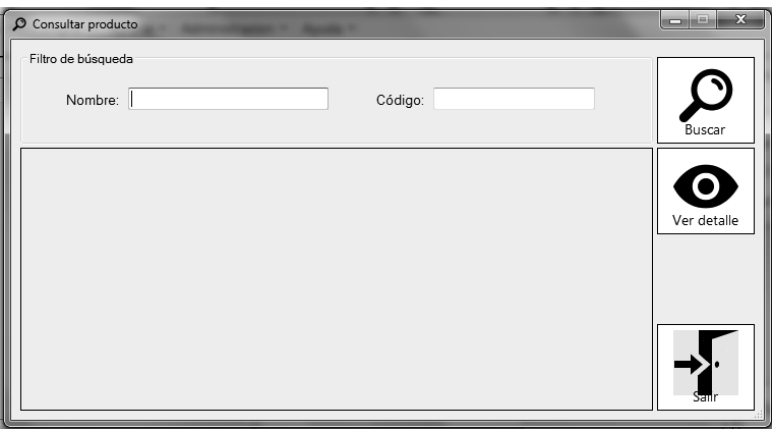

Luego de ubicado el Producto que se desea consultar, mediante el botón "Ver detalle" se podrá acceder a sus datos, y además se podrá Modificarlo.

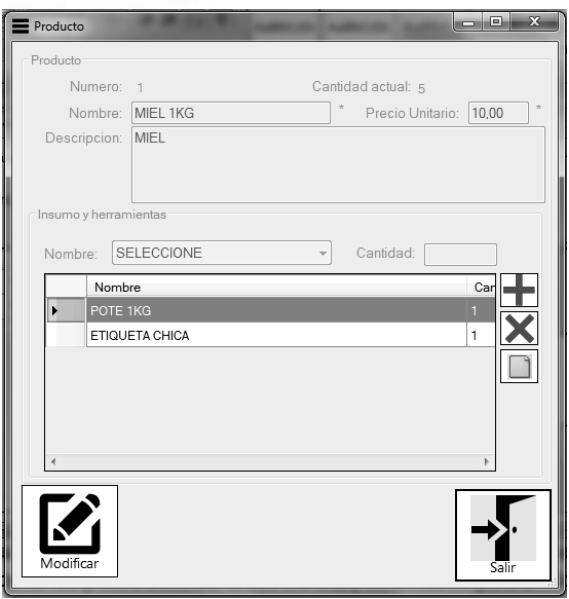

Si el botón "Modificar" es presionado, los campos se habilitan para su edición, y para que los mismos sean impactados en el sistema, es necesario presionar el botón "Aceptar" (el mismo se hace visible, siempre y cuando se haya presionado el botón de modificación, de lo contrario no estará disponible).

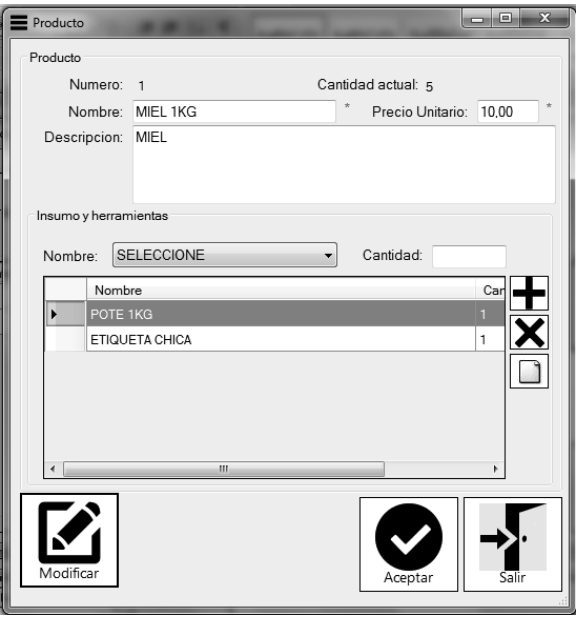

## **Cliente**

Para poder operar con la empresa, es necesario ser Cliente registrado en el sistema. Tanto la Registración de un Cliente, como la consulta de los mismos, podemos accederlas de la siguiente manera:

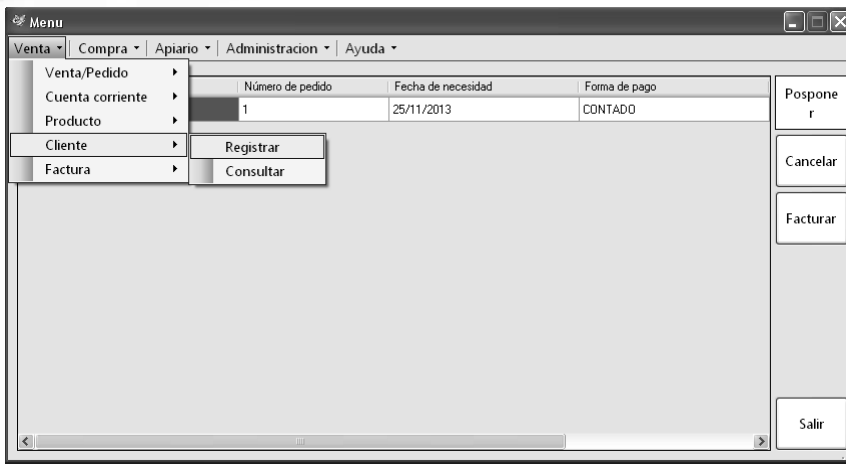

Cabe aclarar, que dicha ventana, puede ser accedida desde otros puntos del sistema, donde sea posible la Consulta y/o Registración de Clientes.

## **Registrar Cliente**

En caso de "Registrar" un cliente, la ventana que permite dicha operación puede apreciarse de la siguiente forma:

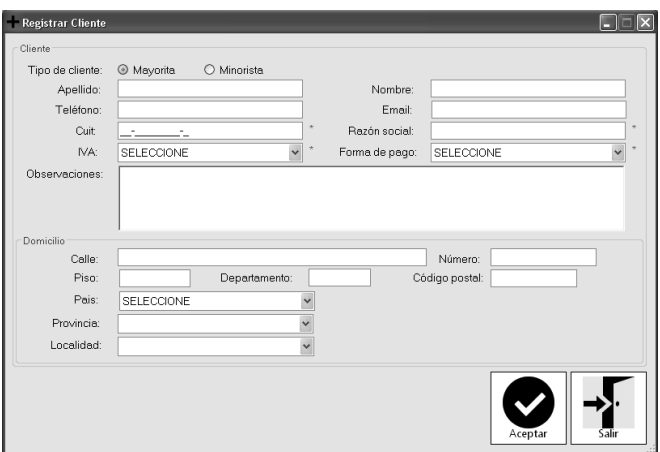

Los campos que son obligatorios en cada caso, son destacados con un asterisco de color rojo en su costado derecho.

Una vez que todos los campos son completados y los mismos son correctos, el sistema permite la confirmación de la operación. Para registrar el Cliente, se procede a presionar el botón Aceptar, y en caso de concretarse el alta, se informará mediante un mensaje dicha situación. Si hubiere algún inconveniente, el sistema también lo informará. Para no llevar a cabo la registración, solo basta con presionar el botón de Salir, y el Cliente NO será dado de alta en el sistema.

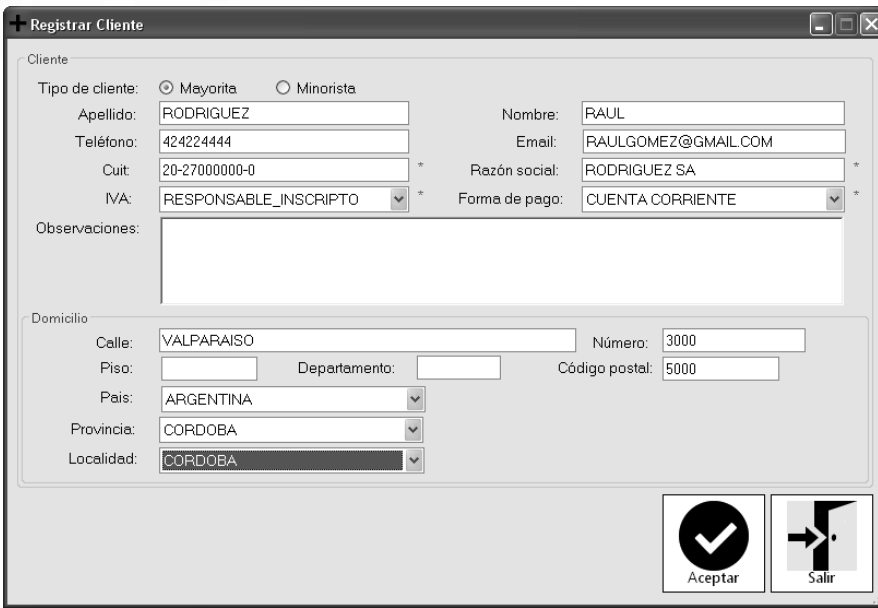

## **Consultar Cliente**

En el caso de solo necesitar realizar una consulta de algún cliente en particular, se debe seleccionar la opción "Consultar" en lugar de "Registrar".

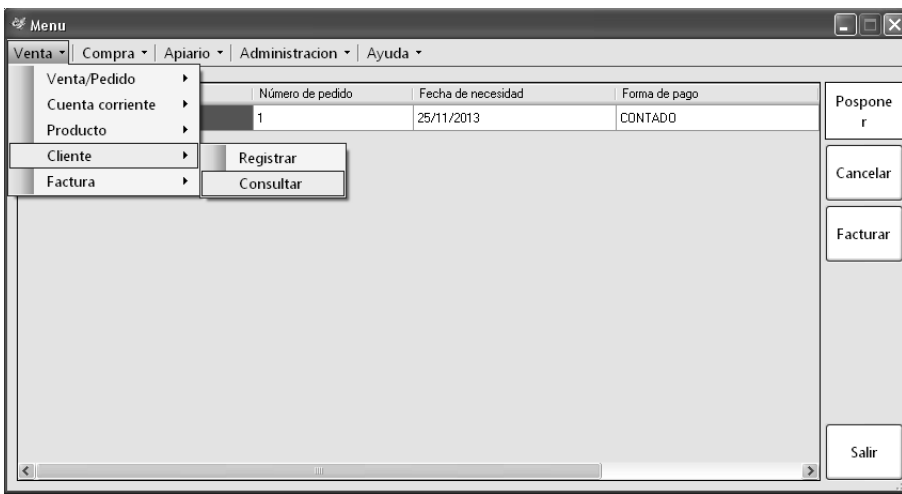

Desde allí, el sistema nos solicitará los datos correspondientes al Cliente, y presionando el botón de búsqueda, accederemos a los mismos:

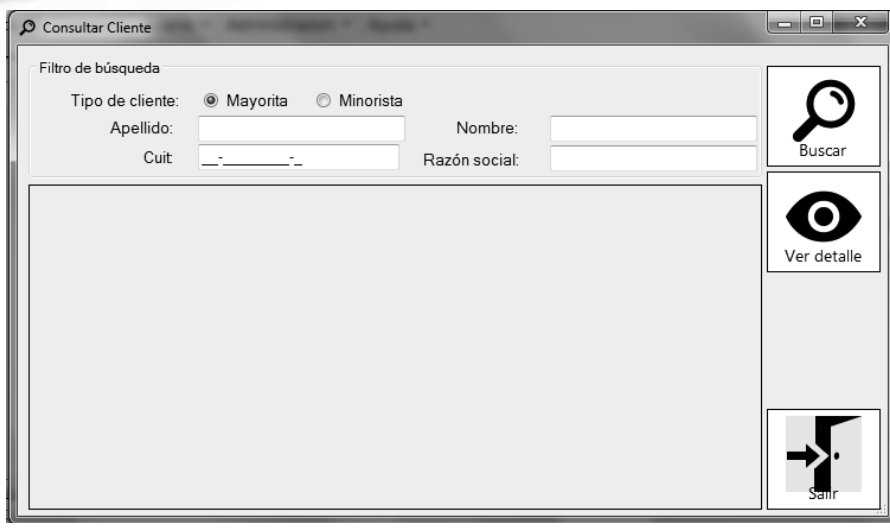

Una vez que el cliente es identificado como tal, podremos seleccionarlo desde el listado, y solicitar su Detalle, a través del botón "Ver Detalle". A continuación, una nueva ventana aparecerá, y mostrará todos los datos que se encuentran cargados en el sistema referidos al cliente en cuestión. Tendremos la posibilidad de Modificar sus datos, mediante su botón correspondiente, o bien Dar de Baja al cliente. En este último caso, el sistema solicita la confirmación de la operación:

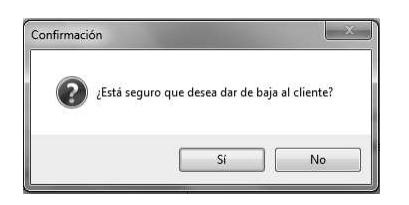

Realizados los cambios necesarios, el botón Aceptar, confirmará la operación.

## **Factura**

Es posible que sea necesario consultar los datos de una Factura, que ya ha sido generada para algún cliente. Para poder accederla, procedemos como muestra la siguiente imagen:

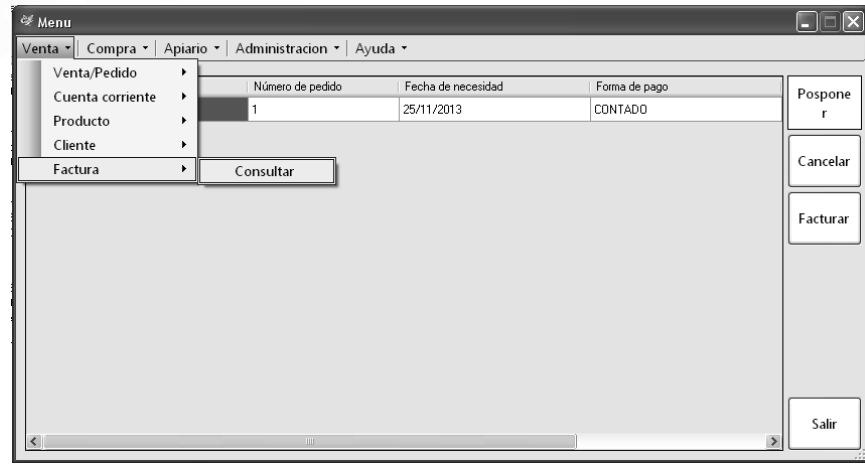

## **Consultar Factura**

La ventana de "Consultar factura de venta" se abrirá y solicitará se ingresen los datos correspondientes a la factura a la cual se desea acceder. Los datos deben corresponderse con alguna factura generada por el sistema. Luego de ingresados los datos, mediante el botón de búsqueda, se listaran todas las facturas que cumplan con los filtros ingresados y seleccionados.

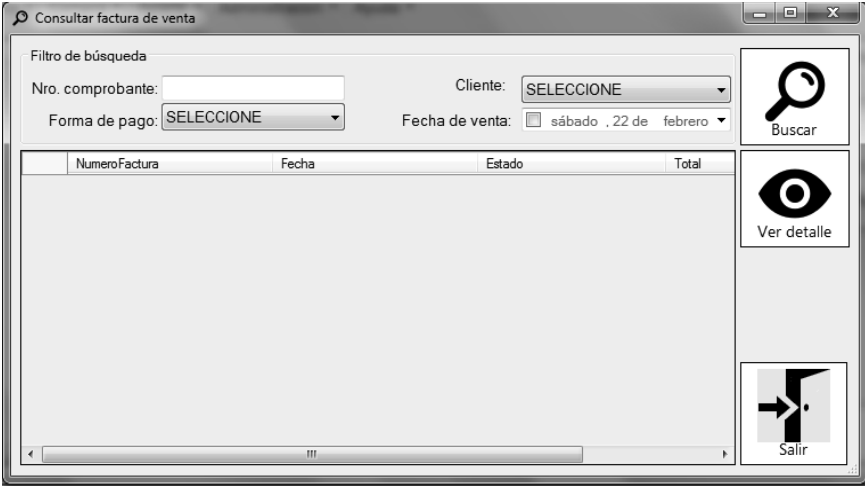

Existe la posibilidad de obtener una factura en particular y su detalle, para lograr esto, seleccionamos de la lista dicha factura, y presionamos el botón "Ver detalle". Una nueva ventana estará disponible y poseerá el siguiente formato:

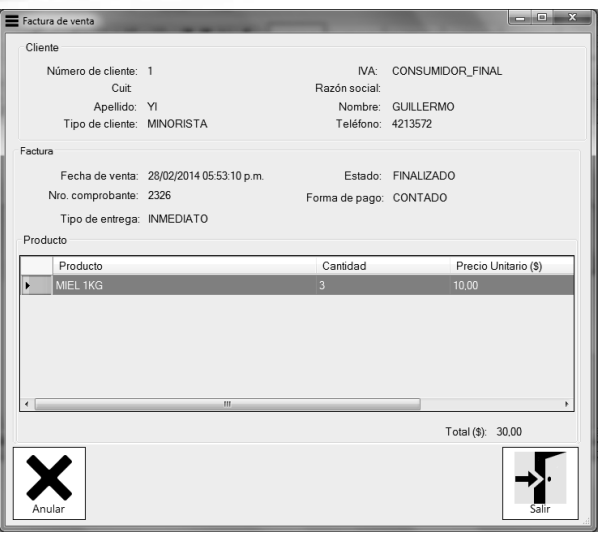

Desde allí, podremos observar todos los datos relacionados a la Factura en cuestión, y se encontrará disponible la opción de Anulación. Si el botón el presionado, automáticamente la Factura quedará Anulada, y por lo tanto los Productos que fueron vendidos, volverán a formar parte del stock actual.

## **El menú Compra**

Mediante el Menú Compra, podemos llevar a cabo todas las operaciones relacionadas con esta actividad. A grandes rasgos, mencionamos las operaciones y a continuación describiremos más en detalle cada una de ellas.

- $\checkmark$  Factura.
- $\checkmark$  Orden de Compra
- $\checkmark$  Proveedor
- $\checkmark$  Herramientas/Insumos
- $\checkmark$

#### **Factura**

Cada vez que la empresa realiza Compras a sus Proveedores, ya sea de Herramientas o Insumos, es necesario la carga de la Factura que se emitió en dicha operación para poder llevar un control de gastos. Es por ello, que el sistema brinda la posibilidad de "Registrar" una factura, o "Consultar" aquellas que ya fueron cargadas al sistema con anterioridad.

#### **Registrar Factura**

Para "Registrar" una factura, procedemos de la siguiente forma:

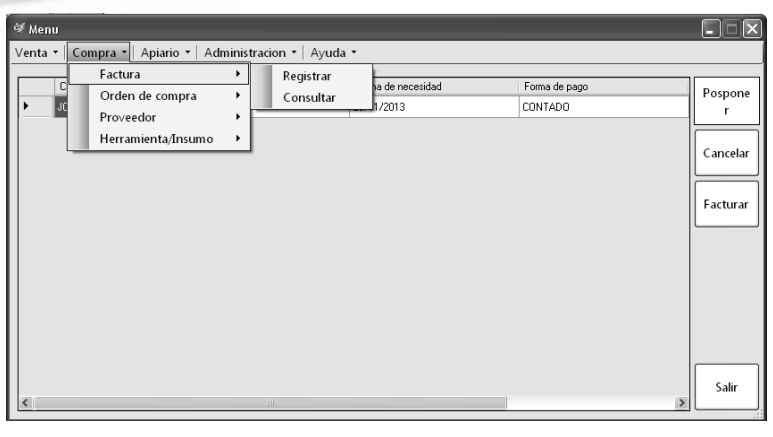

Una vez seleccionada la opción mencionada, el sistema muestra la siguiente ventana:

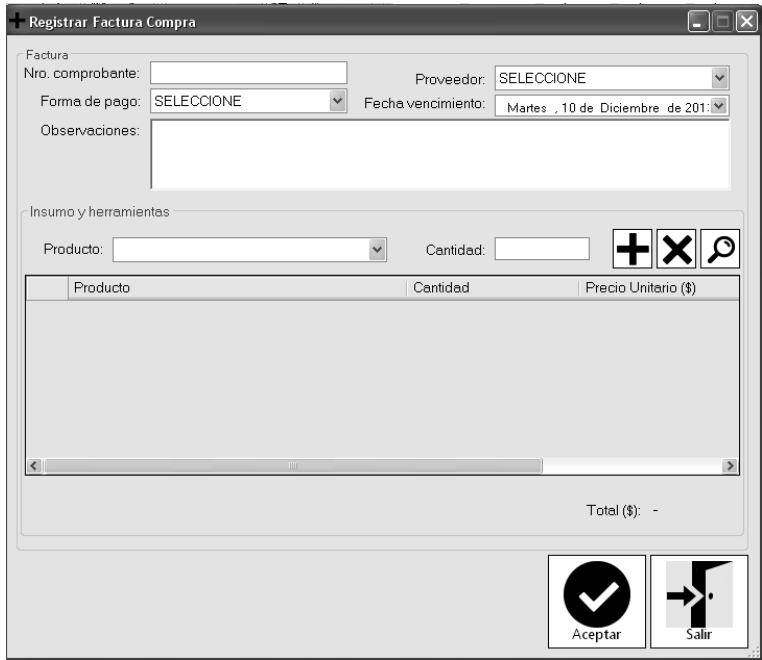

Aquí procedemos a la carga de los datos asociados a la Factura y a los ítems correspondientes a la misma. Además, se encuentra disponible la opción de búsqueda de Órdenes de Compra Pendientes, para poder acceder a los datos de los Productos solicitados en dicho documento. Esto se logra, presionando el botón que posee como imagen una lupa. Finalizado este paso, el botón Aceptar registrará la Factura.

ାଯ

#### **Consultar Factura**

La consulta de una o varias facturas, se lleva a cabo mediante la opción "Consulta" como se mencionó en la página anterior. La ventana de "Consultar factura de compra", nos permite la búsqueda mediante filtros, tales como: Número de Comprobante, Proveedor, etc. Si se desea respetar alguno de estos filtros, una vez ingresados, se presiona el botón de búsqueda y se listarán todas aquellas que cumplan las restricciones. Si lo que se desea es listar TODAS las facturas que han sido registradas en el sistema, se puede lograr solo con presionar el botón de búsqueda, sin la necesidad de seleccionar o ingresar los filtros mencionados.

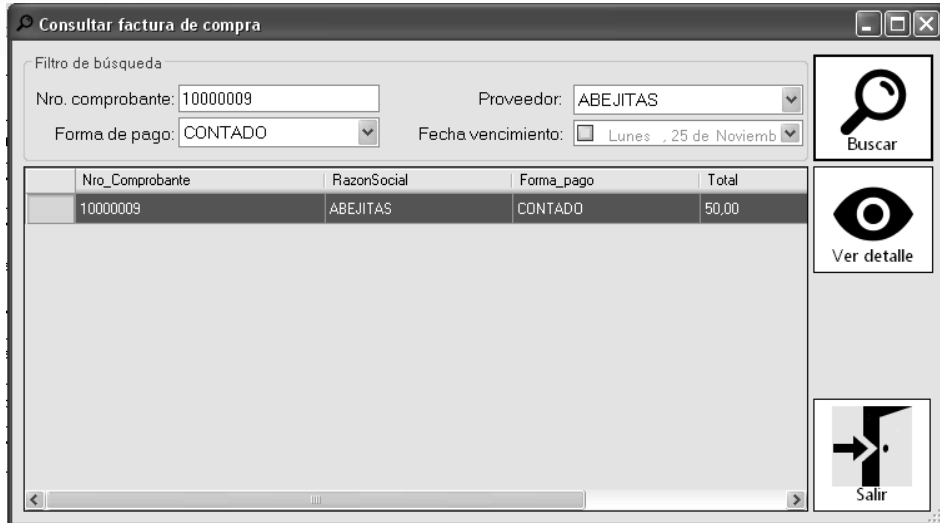

Luego de que el sistema haya mostrado las facturas solicitadas, se puede acceder a cada una de ellas, mediante la selección de la misma y posteriormente, presionando el botón "Ver Detalle".

El detalle de una factura es mostrado en una ventana separada, donde allí figurarán todos sus datos. Además, existe la posibilidad de llevar a cabo la anulación de la factura. En este caso, si se desea anularla, solo se debe presionar el botón "Anular" y luego el sistema solicitará la confirmación de la operación.

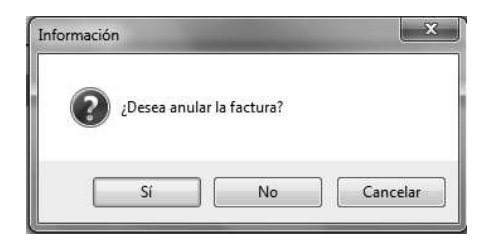

De ser aceptada, la factura queda automáticamente anulada.

Mostramos a continuación, una imagen que refleja el detalle de una factura existente en el sistema:

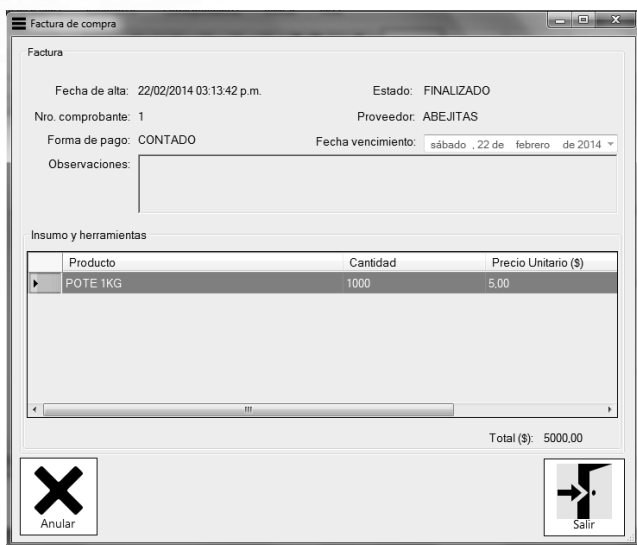

## **Orden de Compra**

Cuando la empresa realiza compras a sus Proveedores, se procede a registrar la correspondiente Orden de Compra, para de esta forma, dejar asentado en el sistema los insumos que fueron solicitados a sus Proveedores.

Desde la Ventana principal, tanto para "Registrar" como para "Consultar" una Orden de Compra, ingresamos de la siguiente forma:

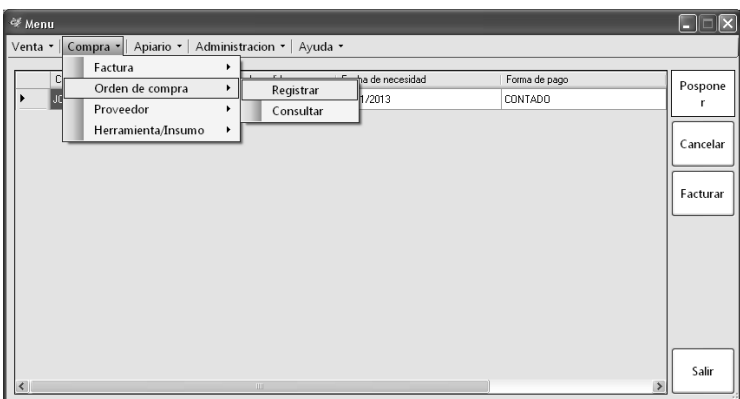

## **Registrar Orden de Compra**

Para el caso de solicitar la registración de una Orden de Compra, el sistema mostrará una ventana con todos los datos requeridos para tal fin. La Orden de Compra es emitida para un Proveedor en particular, y se listan todos los productos que van a ser solicitados. Se puede añadir más de un producto, como así también se puede eliminar uno ya ingresado. Esto se lleva a cabo mediante los botones de Agregar o Eliminar.

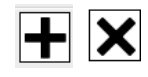

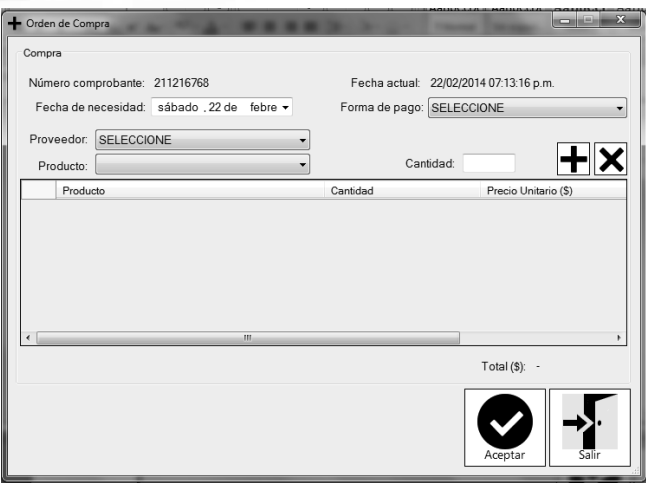

Luego de finalizada la carga de todos los datos, se registrará la Orden de Compran presionando el botón Aceptar. En caso de que la operación haya sido concretada, el sistema informará dicha situación mediante un mensaje. Nuevamente, queda disponible la opción de "Salir" para NO guardar la Orden de Compra.

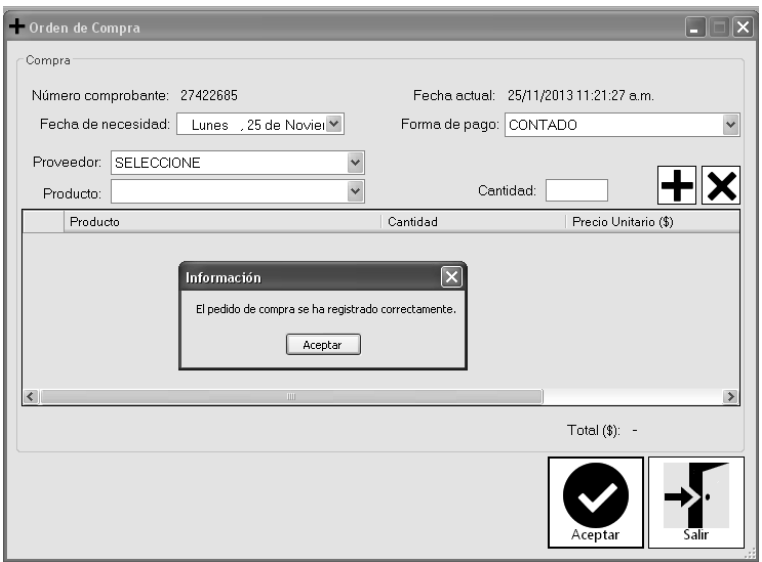

## **Consultar Orden de Compra**

La consulta de las Ordenes de Compra puede llevarse a cabo mediante la opción "Consulta" en lugar de "Registrar".

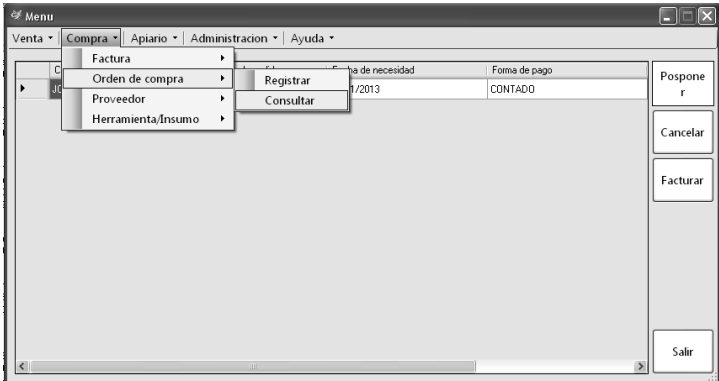

Tal como hemos mencionado en casos anteriores, el sistema permite la búsqueda, en este caso de Órdenes de Compra, mediante la selección e ingreso de filtros. El usuario puede buscarlas según ciertos criterios, o bien listar todas las cargadas en el sistema. Esto se logra, al igual que en todos los casos cuando no se desea utilizar los filtros, presionando el botón de Búsqueda.

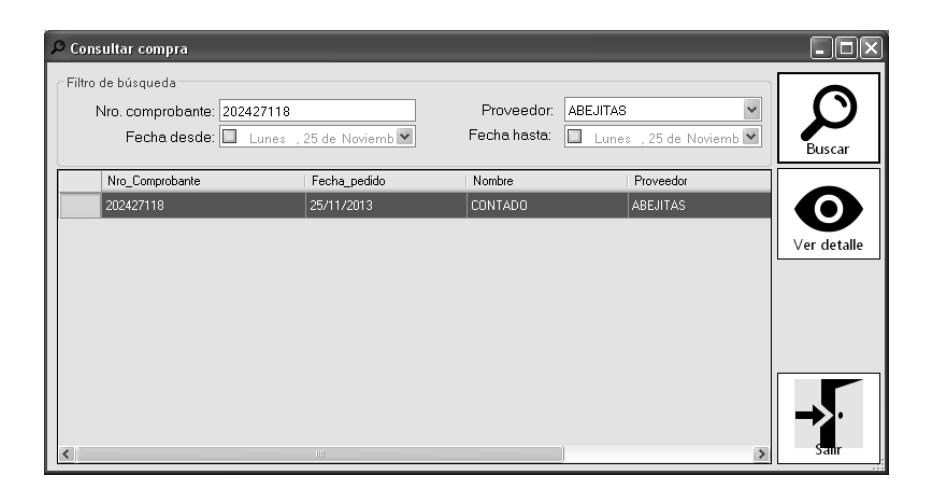

Al seleccionar una Orden de Compra, podemos acceder a su detalle a través del botón "Ver Detalle" y el sistema habilitará una nueva ventana donde figurarán todos los datos referidos a la misma. En esta ventana, podremos tanto Modificar algún dato en particular, Eliminar la Orden de Compra, como así también la impresión de su correspondiente comprobante.

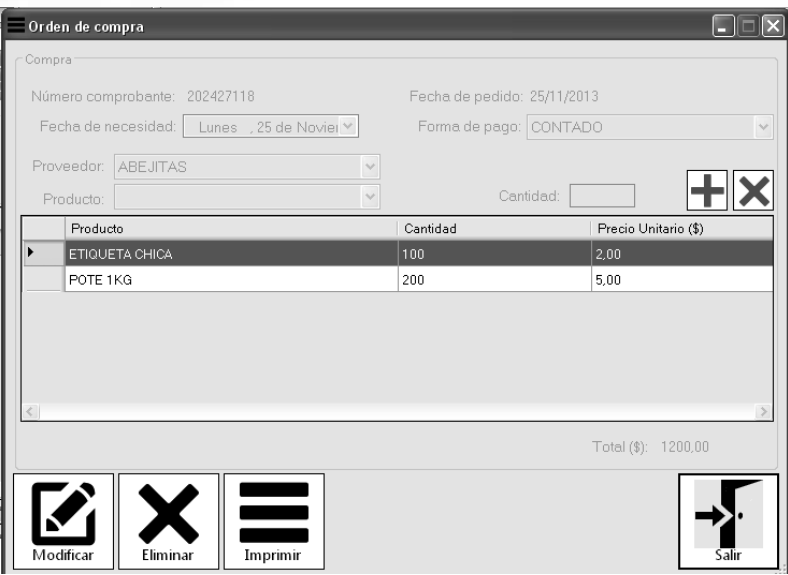

## **Proveedor**

Como hemos mencionado, la empresa trabaja con Proveedores a quienes se les solicita los Insumos y/o Herramientas necesarias para llevar a cabo las actividades cotidianas de la empresa. Los datos de los Proveedores son necesarios para el sistema. Es por ello, que el sistema permite su registración y posterior consulta de los mismos. Para llevar a cabo esta tarea, procedemos de la siguiente forma desde el Menú Principal:

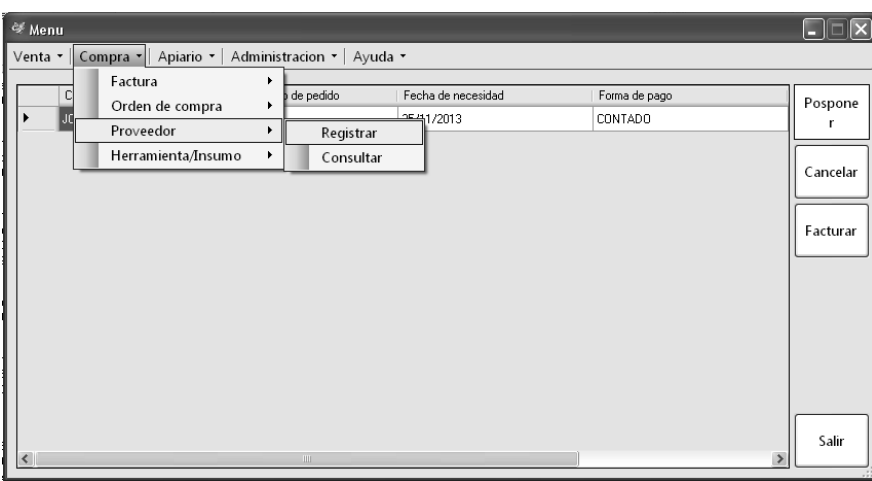

#### **Registrar Proveedor**

Para realizar la registración de un Proveedor, luego de presionar la opción "Registrar", el sistema mostrará la ventana para dicho fin. En la misma se solicita el ingreso de todos los datos relacionados con el Proveedor (datos personales, domicilio y los Insumos y/o Herramientas con cuales trabaja).

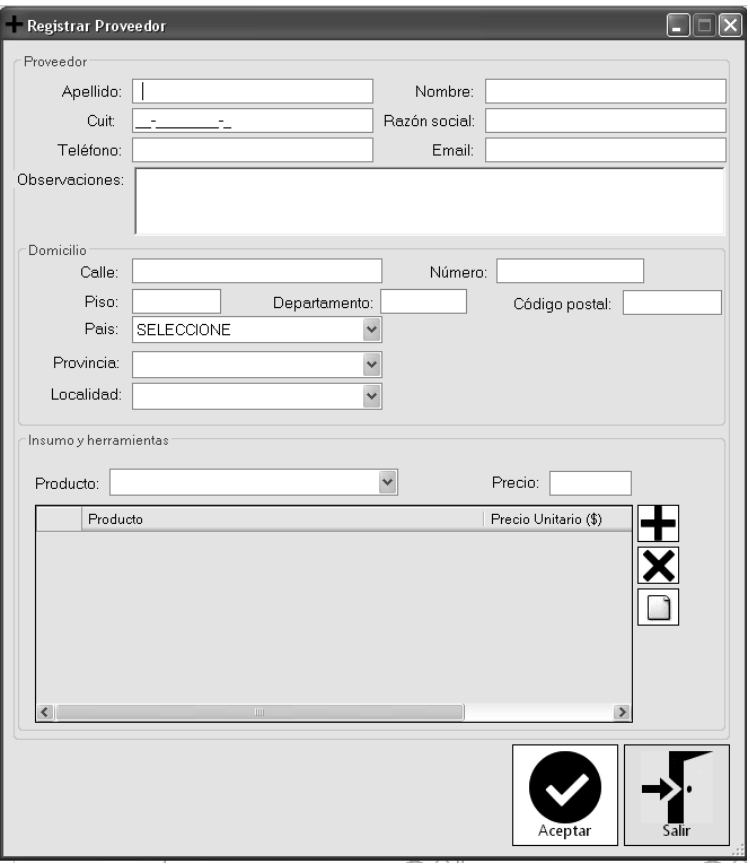

Cada producto ingresado, se agregará a la lista, pudiendo tanto agregar más ítems, como así también eliminar uno ya ingresado, mediante los botones "agregar" y "eliminar" respectivamente. También existe la posibilidad en este apartado, de poder habilitar un producto nuevo. Esto se lleva a cabo presionando el siguiente botón: .esto nos llevará a una

nueva ventana que nos permitirá realizar el alta correspondiente.

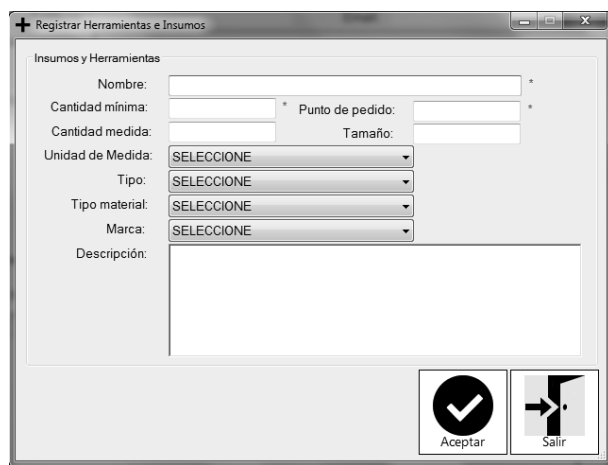

El botón "Aceptar" en ambas ventanas, confirmará las operaciones realizadas (Registración de Proveedor y Registración de una Herramienta o Insumo).

## **Consultar Proveedor**

Podemos además, consultar cuales son los Proveedores que actualmente se encuentran cargados en el sistema, mediante la opción "Consultar" como se mostró anteriormente. Desde allí accedemos a una ventana donde nos permite la búsqueda mediante filtros o la búsqueda de todos los Proveedores.

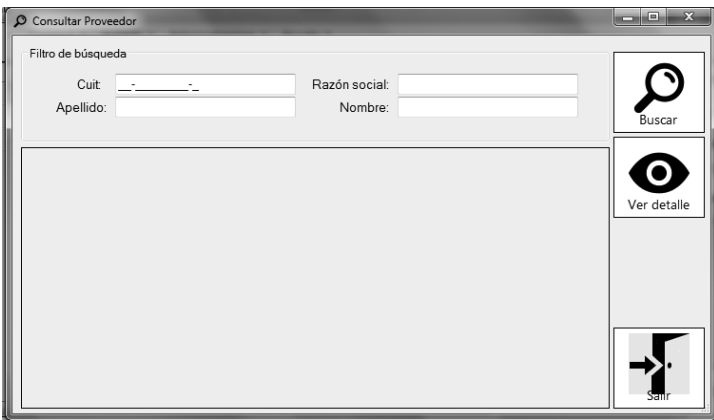

Si deseamos obtener más información sobre un Proveedor en particular, solo debemos seleccionarlo, y presionar el botón "Ver Detalle". Una nueva ventana es habilitada, y desde allí podremos modificar los datos que sean necesarios, y también se puede realizar la eliminación de dicho Proveedor. En ambos casos, el sistema solicita la confirmación y una vez aceptada, el sistema registra la operación.

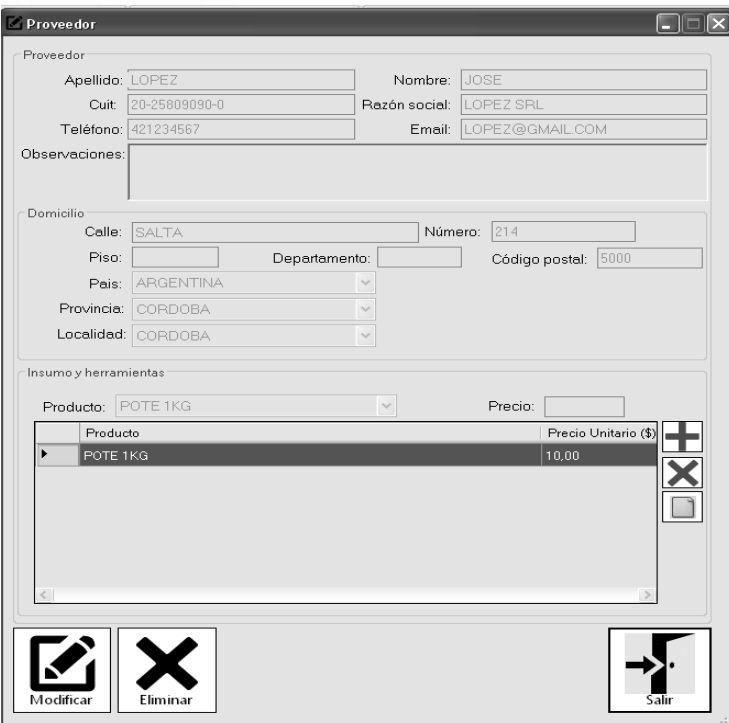

## **Herramientas/Insumos**

En este apartado registramos y/o consultamos las herramientas y los insumos que necesitamos para poder llevar adelante el negocio.

Para esto, debemos realizar lo siguiente:

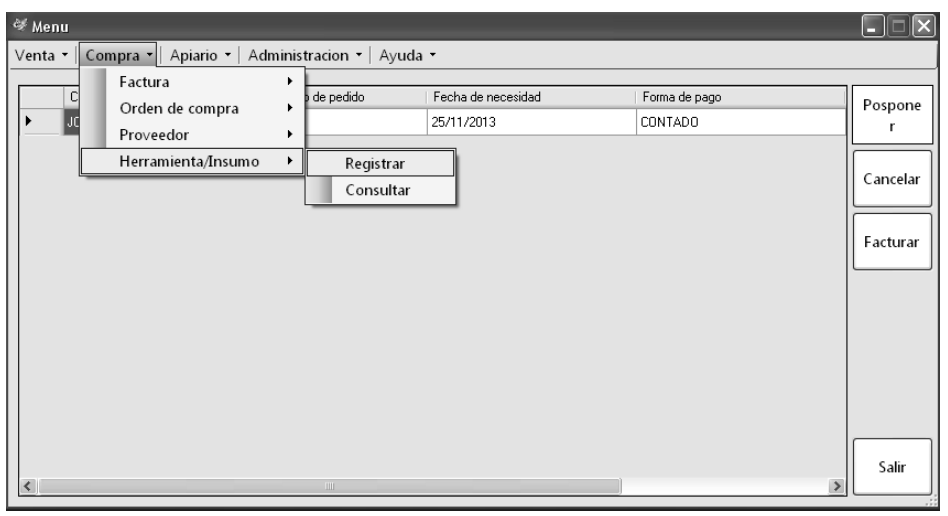

#### **Registrar Herramienta/Insumo:**

En el caso de desear registrar una nueva herramienta o insumo, luego de haber seleccionado la opción correspondiente, el sistema habilita una nueva ventana donde podremos observar todos los datos que son necesarios para cumplir con dicho fin. Al igual que en las demás ventanas, los datos que son obligatorios, son destacados con un asterisco de color rojo en su costado derecho. Si alguno de ellos faltase, el sistema informará con un mensaje de error dicha situación, y le permitirá al usuario completarlo.

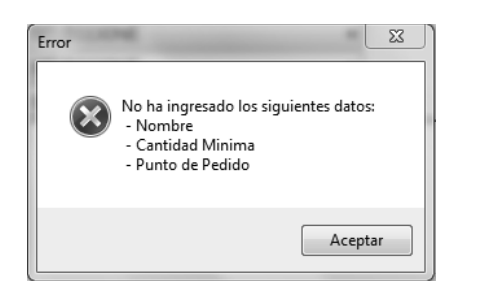

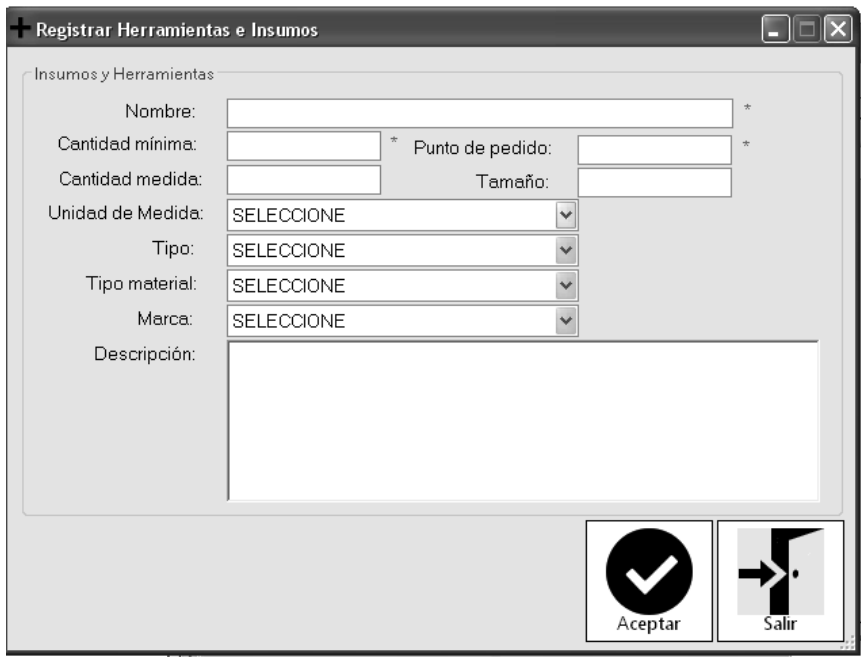

Una vez que todos los datos son ingresados, y éstos a su vez son correctos, mediante el botón "Aceptar", se confirmará la operación, y de esta forma, la Herramienta o Insumo, quedará registrada en el sistema.

#### **Consultar Herramienta/Insumo**

Los datos de las herramientas o insumos, pueden ser accedidos desde el mismo Menú, mediante la opción Herramienta/Insumo, "Consultar". El sistema mostrará una ventana que tiene el siguiente formato:

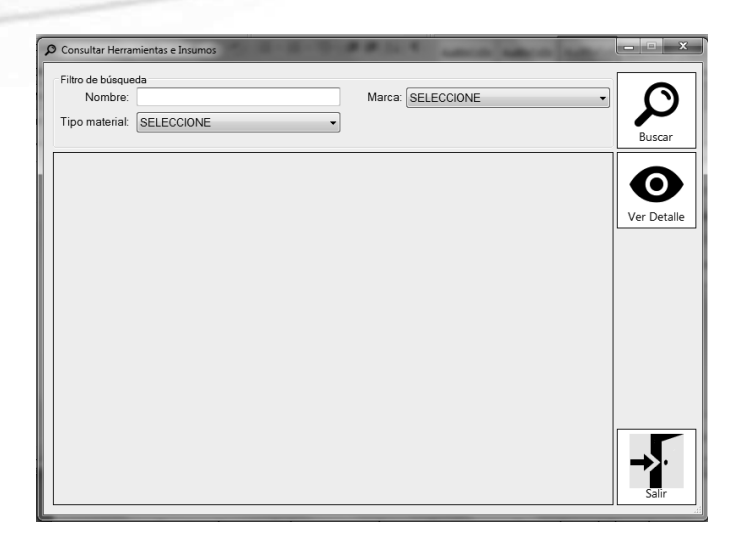

Como podemos observar, desde allí podremos realizar la búsqueda de la herramienta o insumo deseado, mediante la utilización de filtros, o bien, la búsqueda de todas las herramientas e insumos que se encuentran actualmente cargados en el sistema. Esto se logra, presionando el botón de búsqueda sin haber ingresado filtro alguno. De lo contrario, el sistema aplicará las comparaciones necesarias con las restricciones ingresadas, e informará aquel que coincida. Los mismos serán listados y todos tendrán la opción de seleccionarlo para poder observar su detalle.

Una vez habilitada la ventana que contiene todos los datos de la herramienta o insumo buscado, la posibilidad de Modificación y Eliminación, estarán disponibles mediante los botones correspondientes en la parte inferior izquierda de la pantalla. Puede ocurrir, que se desee eliminar una Herramienta o Insumo que actualmente se encuentra vinculado a un Producto en particular. Por ejemplo: se desea Eliminar el Insumo: POTE 1Kg, pero resulta que este Insumo, se utiliza para embasar MIEL 1kg. Por lo tanto, no podrá efectuarse la eliminación y el sistema informará lo siguiente:

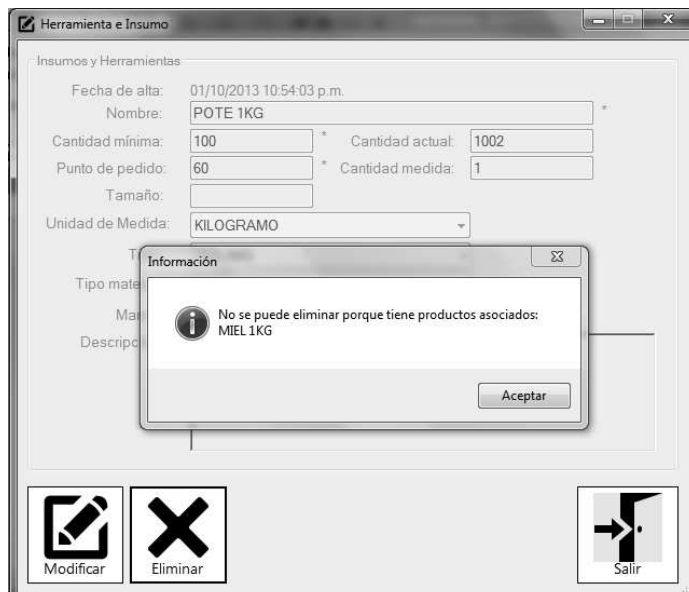

Para solucionar este inconveniente, es necesario eliminar el Producto que se encuentra asociado al presente Insumo.

 Al igual que en todas las ventanas, los botones de Aceptar y Salir, se encontrarán habilitados, y según sea el caso, determinarán la operación a seguir.

## **El Menú Apiario**

Desde aquí, podremos gestionar todas las tareas relacionadas al Apiario. A continuación se mencionarán cada una de ellas, y en las siguientes páginas se llevará a cabo una descripción más detallada de las mismas.

- $\checkmark$  Plan
- $\checkmark$  Orden de Trabajo
- $\checkmark$  Proceso
- $\checkmark$  Campo
- $\checkmark$  Colmena
- $\checkmark$  Reina
- $\checkmark$  Especie

## **Plan**

El sistema permite la generación de un Plan, ya sea de Producción, Mantenimiento o Extracción. Para poder crearlo, accederemos desde el Menú principal, siguiendo las siguientes opciones:

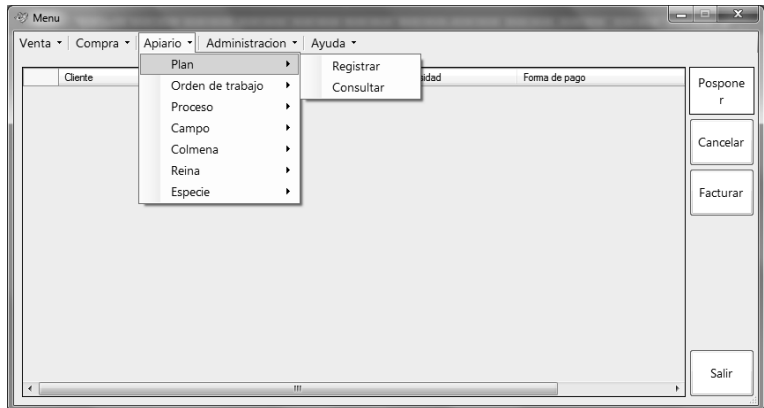

## **Registrar Plan**

Registrar un Plan implica, en primer lugar, determinar qué tipo de Plan estamos interesados en crear, para ello el sistema solicita la selección del Tipo mediante una lista desplegable. Allí se encuentran previamente cargados los 3 (tres) tipos de planes posibles: "Fraccionamiento", "Mantenimiento" y "Extracción".

Comenzaremos por describir el proceso de creación de un "PLAN DE FRACCIONAMIENTO":

## **Plan de Fraccionamiento**

Tal como hemos mencionado, el sistema solicita la selección del Tipo de Plan a crear, en este caso, seleccionaremos "Fraccionamiento". Luego, los campos siguientes se corresponden con las fechas previstas para dicho Plan, es decir, por un lado, la fecha que se estima que comenzará a ejecutarse el Plan, y por el otro, su fecha prevista de fin. En cada una de ellas, se despliega un calendario, desde el cual seleccionaremos el día correspondiente. El campo Observación, se encuentra habilitado para que el usuario deje cualquier tipo de comentario que crea necesario, pero no es obligatorio su llenado.

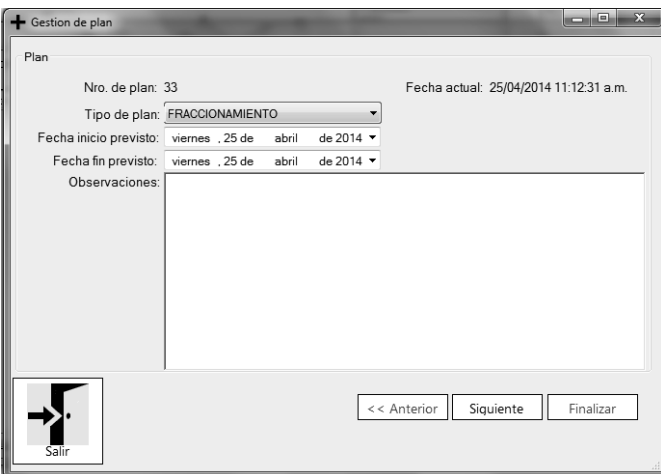

Como observamos en la imagen anterior, los botones que se encuentran disponibles son "Anterior", "Siguiente", "Finalizar" y "Salir". De acuerdo a lo que el usuario desee, el sistema responderá de manera diferente. Mediante el botón "Salir", la carga del Plan quedará sin efecto. El botón "Anterior" en este momento se encuentra deshabilitado para su selección, debido a que no existe un paso previo a esta ventana. En cambio, el botón "Siguiente" mostrará los pasos que deben ser completados para poder continuar con la carga del Plan. En caso de presionar el botón "Finalizar", el sistema informará:

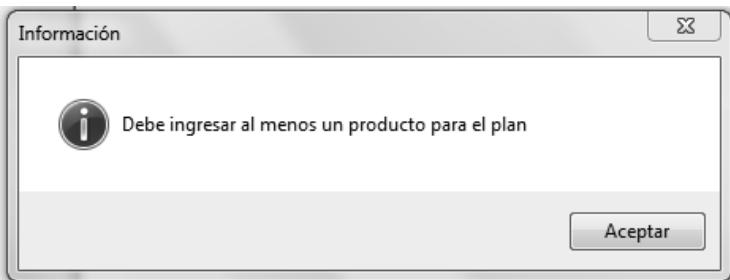

Lo cual obligará al usuario, a presionar el botón "Siguiente" y desde allí poder realizar la carga de Productos que estarán asociados al Plan.

Una nueva pantalla se encontrará habilitada:

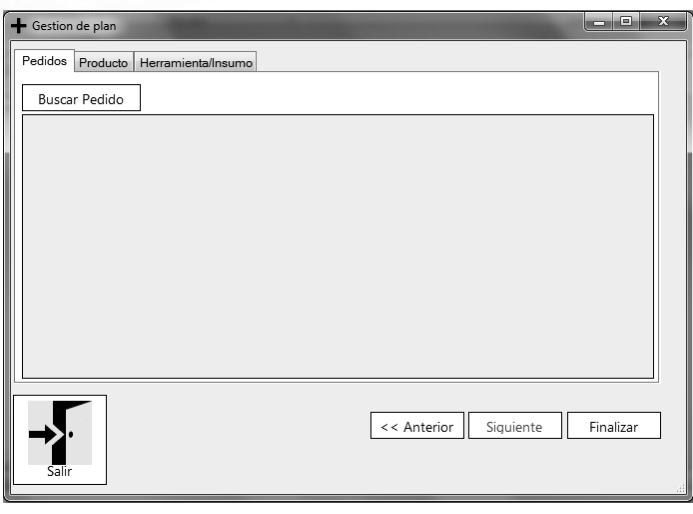

Desde aquí, el sistema permitirá la búsqueda de los pedidos que se encuentran actualmente Pendientes, mediante el botón "Buscar Pedido". En este caso, el sistema buscará y listará los pedidos, permitiendo su selección.

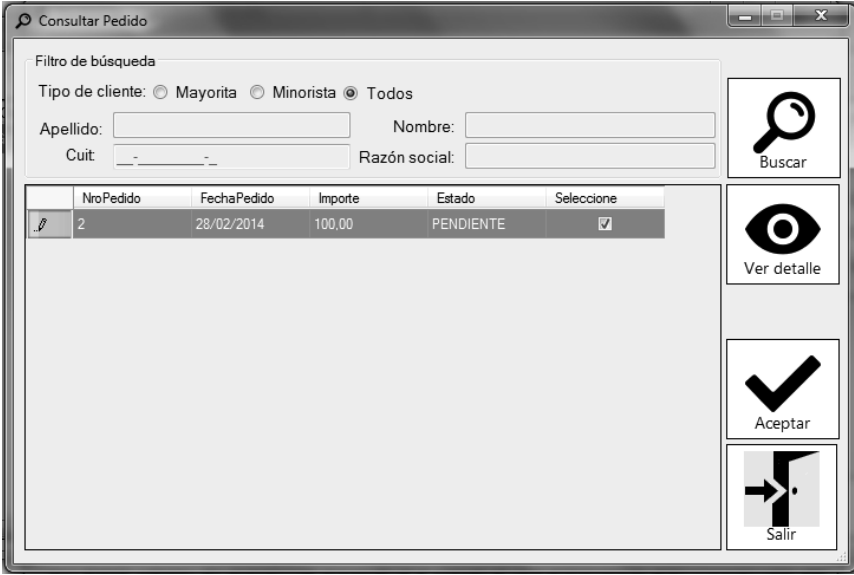

Podemos acceder al detalle del pedido seleccionado, presionando el botón "Ver detalle", y se habilitará la pantalla que posee el mismo formato de una Consulta de Pedido, tal como hemos descripto anteriormente. Mediante el botón "Aceptar" los productos de dicho pedido, se cargarán automáticamente y formarán parte del Plan de Producción.

En caso de no solicitar la búsqueda de los pedidos Pendientes, el usuario podrá simplemente proceder a la carga de los productos deseados mediante la solapa "Productos".

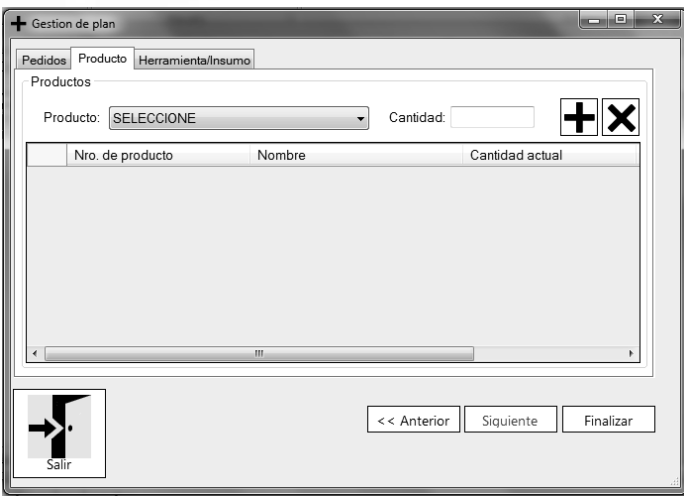

Se debe seleccionar los productos que se encuentran en la lista desplegable, e ingresar su cantidad correspondiente. El botón que posee como imagen el sigo permite el ingreso de más de un producto. Además, se encuentra habilitado el botón para quitar un producto ya ingresado mediante el botón  $|\mathbf{X}|$ 

Una vez que se han ingresado todos los productos deseados, podemos observar las Herramientas o Insumos que los mismos requieren, mediante la solapa "Herramienta/Insumo", ubicada al costado derecho de la Solapa actual. Puede ocurrir, que no exista stock disponible para la producción de dichos productos. En este caso el sistema informará de la siguiente forma:

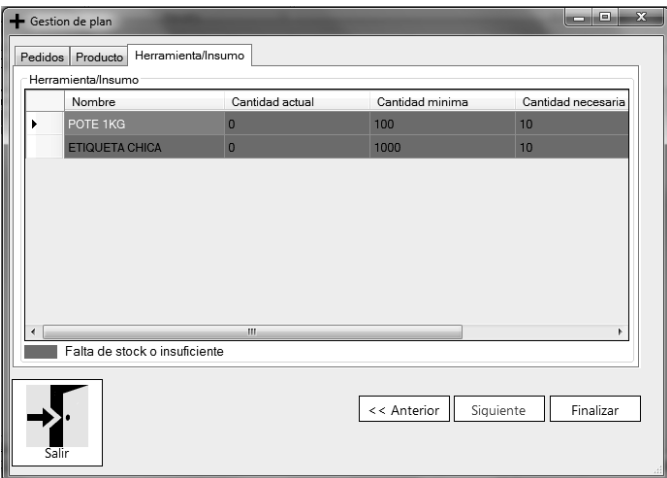

Allí observamos que para la producción del producto ingresado, no existe stock suficiente. Luego, si el botón "Finalizar" es presionado, el sistema mostrará el siguiente mensaje:

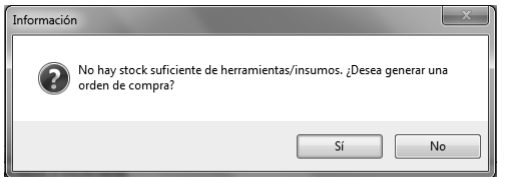

Si la opción elegida es "SI", el sistema habilitará la pantalla correspondiente a la Registración de una Orden de Compra, tal como fue detallada anteriormente. (Ver El Menú Compra- Orden de Compra-Registrar Orden de Compra).

Luego de generada la Orden de Compra correspondiente, y para finalizar con la registración del Plan de Producción, se presionará el botón "Finalizar" y el sistema informará la situación, mediante el siguiente mensaje:

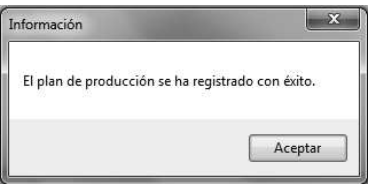

Por lo tanto, el Plan de Producción ya se encuentra cargado en el sistema, y podremos acceder a sus datos mediante su consulta. Esta opción, la detallaremos en los siguientes apartados.

## **Registrar Plan de Mantenimiento**

Como hemos mencionado en el apartado anterior, es posible crear Planes de 3 tipos. A continuación explicaremos el tipo de Plan "Mantenimiento". Para poder realizar esto, ingresamos de la misma forma que para registrar un Plan de Producción, es decir, seleccionamos la opción Apiario, luego Plan, y por último, Registrar. La ventana habilitada, es exactamente la misma que hemos mostrado, solo que en este caso, el tipo de Plan que se seleccionará, será: Mantenimiento. El sistema solicita que se seleccionen las fechas de inicio y fin previstas. Una vez hecho esto, el botón "Siguiente" permitirá la carga de los datos necesarios para poder registrar el Plan de Mantenimiento.

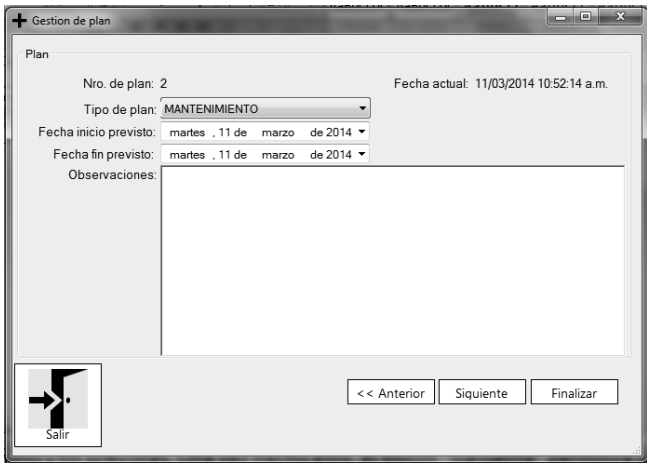

A continuación, se habilitará una nueva ventana que contendrá las solapas correspondientes a los datos del Campo, de las Actividades necesarias para llevar a cabo el mantenimiento y las Herramientas/Insumos que serán necesarias para dicho fin.

La solapa Campo:

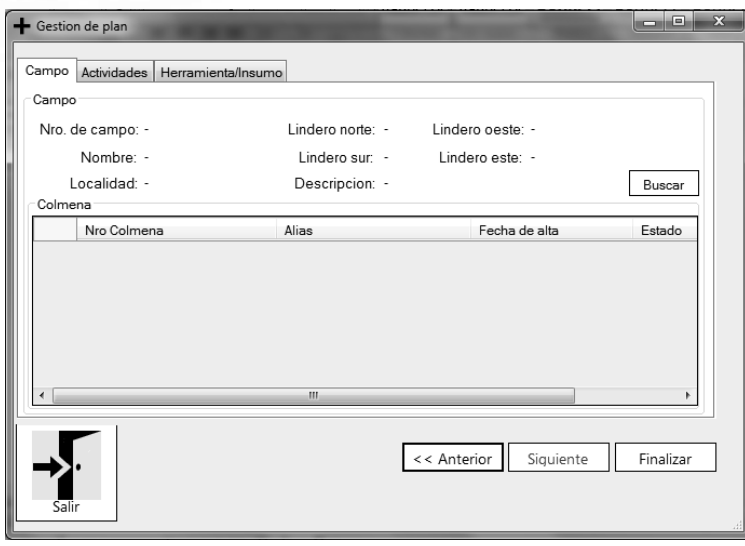

Como podemos observar, lo primero que se debe realizar, es la búsqueda del Campo al cual se le realizará el mantenimiento. Podemos llevar a cabo la búsqueda, mediante el botón "Buscar", ubicado en la parte superior derecha de la pantalla. Una vez presionado, el sistema habilitará la ventana correspondiente a la Consulta de Campo que describimos en páginas siguientes (Ver Consultar Campo). Una vez seleccionado el Campo, el sistema muestra una lista de Colmenas que se encuentran asociadas a dicho campo. Se deben seleccionar aquellas a las cuales se le efectuarán actividades de mantenimiento. Luego, el usuario debe seleccionar la solapa Actividades, para que la ventana se habilite y se permita la carga de las mismas.

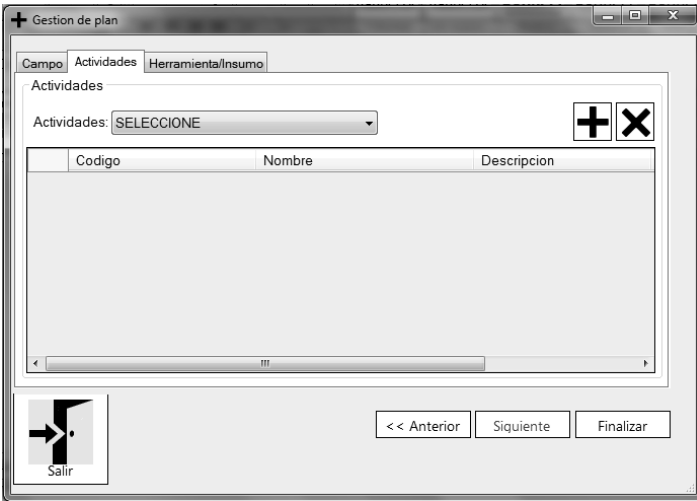

Y por último, la solapa Herramienta/Insumo, permite la carga de aquellas que van a ser necesarias para ejecutar el Plan de Mantenimiento.

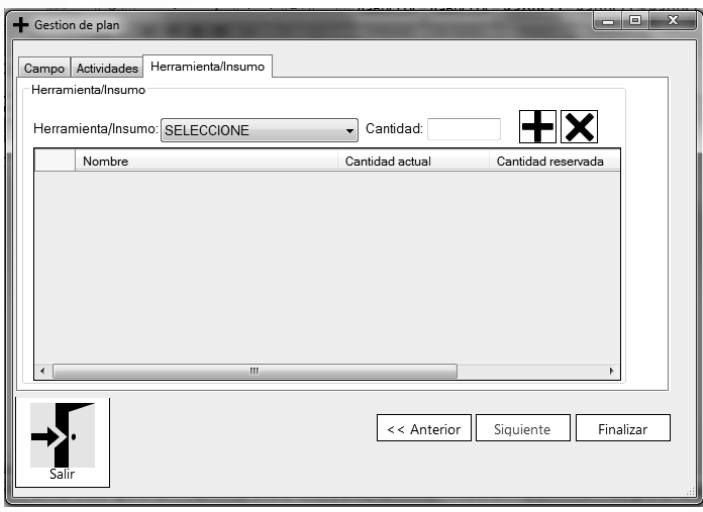

Podemos guardar el Plan de Mantenimiento, mediante el botón "Finalizar".

## **Registrar Plan de Extracción**

El ultimo tipo de Plan que se puede registrar, es el de Extracción. Para poder registrarlo, es necesario seleccionar el tipo de Plan desde la lista desplegable que muestra la pantalla, tal como hemos mencionado anteriormente. De la misma forma, se debe ingresar las fechas de inicio y fin previstas para el Plan. Una vez ingresados estos datos, presionamos el botón"Siguiente" para poder continuar con la carga de datos necesarios.

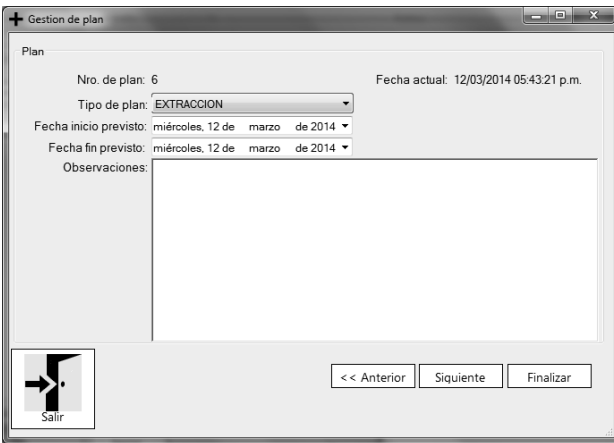

La siguiente ventana posee el siguiente formato:

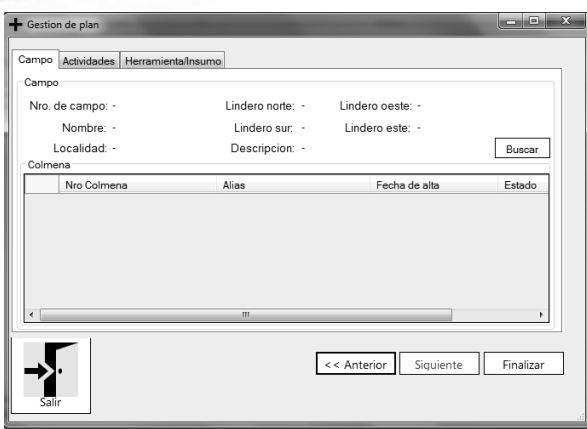

Como podemos observar, la pantalla cuenta con tres solapas. La primera de ellas, se corresponde con los datos del Campo para el cual se va a registrar el plan extracción. Para poder determinar el mismo, se debe realizar una búsqueda, mediante el botón "Buscar". Una vez hecho esto, el sistema habilitará la pantalla correspondiente a la Consulta de un Campo, que, luego de seleccionado, se listarán las colmenas asociadas al mismo. El usuario debe seleccionar aquellas a las cuales se les realizará la extracción de acuerdo a lo establecido en el presente Plan. La segunda solapa, se corresponde con las actividades que se ejecutarán en el Plan. Se deben seleccionar las mismas desde la lista desplegables, y sumarlas a la lista mediante el botón

Y por último, la solapa final que debe ser completada, se relaciona con las Herramientas e Insumos que van a ser utilizados para llevar a cabo las actividades. De la misma forma que hemos explicado, debemos seleccionarlas y agregarlas a la lista con el botón que posee como imagen el signo más. Una vez cargados todos estos datos, y para finalizar la carga y registrar el Plan, se debe presionar el botón "Finalizar". Si los datos son correctos, el sistema informará mediante un mensaje, la registración exitosa del Plan de Extracción.

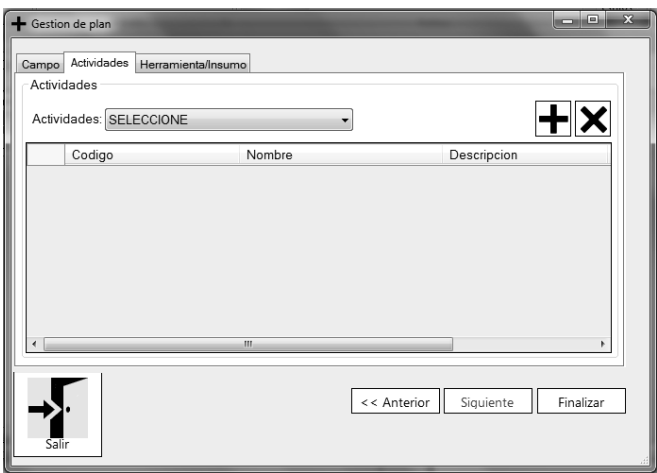

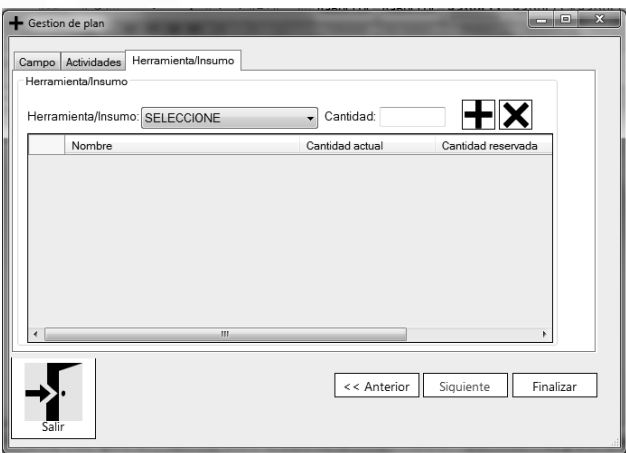

## **Consultar Plan**

Una vez que el Plan ha sido creado, la información del mismo, podrá ser accedida de la siguiente forma:

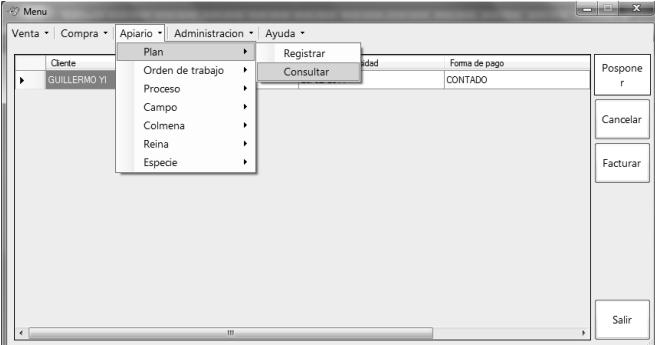

Luego de seleccionar la opción antes mencionada, la ventana correspondiente a la consulta posee el siguiente formato:

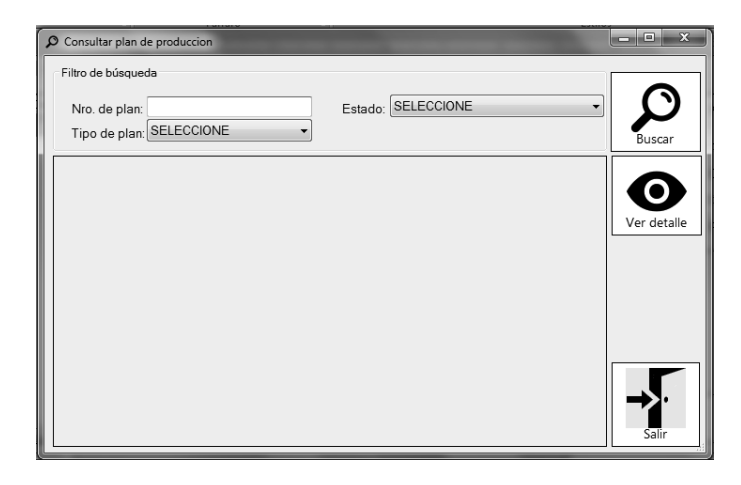

Una vez más, y como en todas las pantallas de Consultas, los filtros se encuentran disponibles, para de esta forma, agilizar la búsqueda. Si ningún filtro es ingresado, y solo es presionado el botón de búsqueda, el sistema listará todos los Planes que han sido registrados. Para acceder a su detalle, el mismo debe ser seleccionado y a continuación, se deberá presionar el botón "Ver detalle". Dentro de la pantalla de

Consulta de Planes, el sistema mostrará todos los datos referidos al mismo, tal como lo muestra la siguiente imagen:

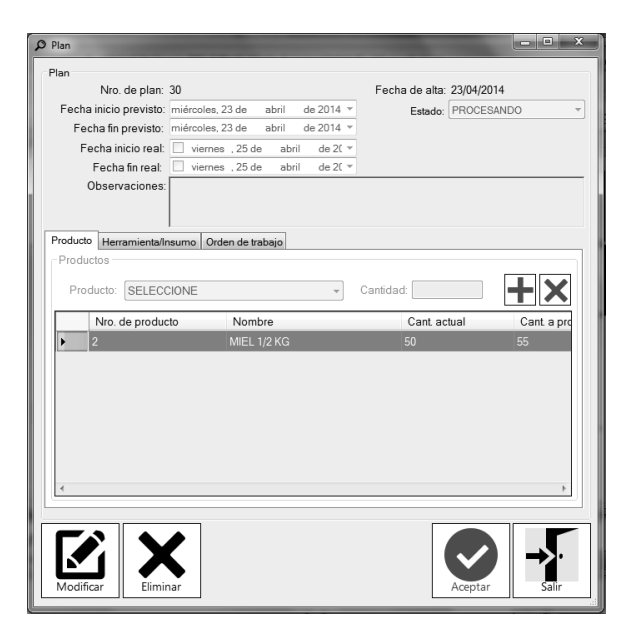

*Aclaración: Esta imagen se corresponde con los datos de un Plan de tipo "Fraccionamiento", debido a que el Plan seleccionado en este ejemplo, se trataba de uno del tipo antes mencionado.* 

Desde la misma ventana, el usuario puede consultar las Herramientas e Insumos que son necesarios para la elaboración del Producto en cuestión. De la misma forma que se mostró anteriormente, en caso de no poseer stock suficiente, la fila correspondiente al Insumo o Herramienta, será de color rojo. También, desde la presente ventana, el usuario puede generar una Orden de Trabajo. La misma puede ser creada una vez presionado el botón "Modificar" y luego "Generar" desde la solapa Orden de Trabajo.

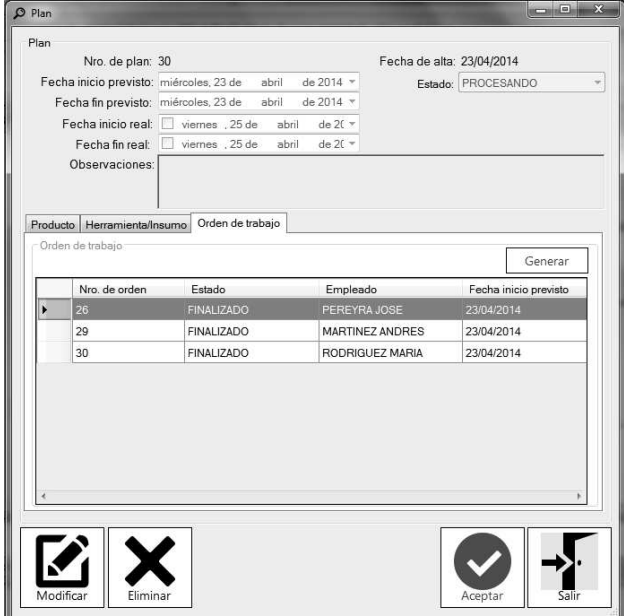

Una nueva pantalla se habilitará y poseerá el siguiente formato:

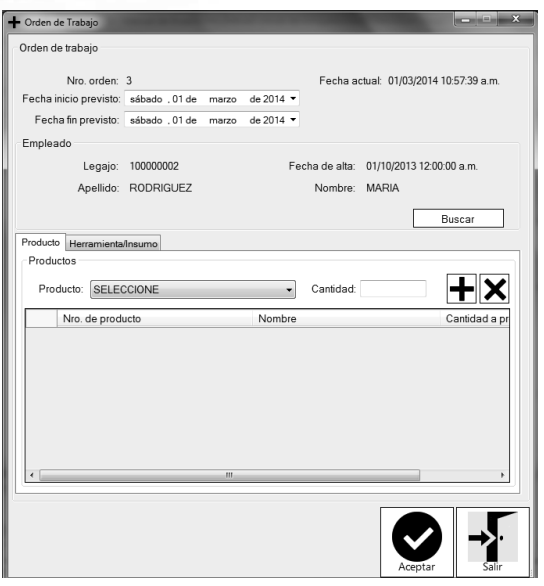

Desde aquí, el Empelado al que será asignada la Orden de Trabajo a generar, será aquel se encuentre logueado en el sistema en ese instante. Pero esto puede ser modificado, mediante el botón "Buscar", lo cual permitirá la búsqueda de Empleados disponibles, y se seleccionará el deseado. Luego de que los datos del Empleado sean cargados en sus campos correspondientes, el usuario podrá seleccionar los productos que formarán parte de la Orden de Trabajo y sus cantidades. En este caso, se debe tener en cuenta las cantidades a producir, según el Plan de Producción con el cual se está trabajando. Las mismas pueden observarse en la pantalla de "Plan de Producción" que hemos explicado con anterioridad:

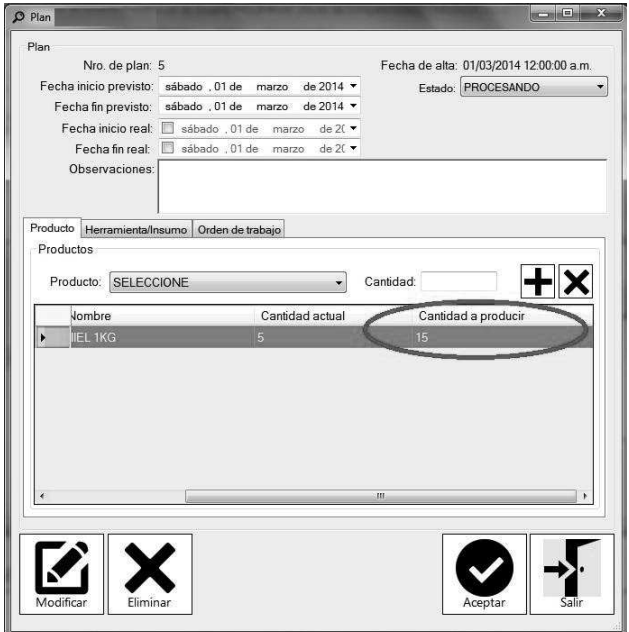

Esta aclaración es válida, debido a que es posible que el usuario intente ingresar una cantidad mayor a la establecida en el Plan de Producción. En este caso, el sistema producirá un error y el mismo será informado mediante el siguiente mensaje:

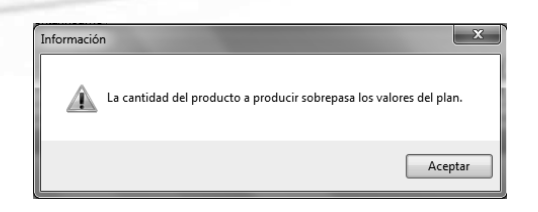

Es por ello, que la cantidad a ingresar debe ser igual o menor al ingresado en el Plan, debido a que el mismo, puede tener una o más Órdenes de Trabajo asociadas. Respetando lo aclarado, y una vez presionado el botón "Aceptar", la Orden de Trabajo quedará registrada, informando dicha situación con el siguiente mensaje:

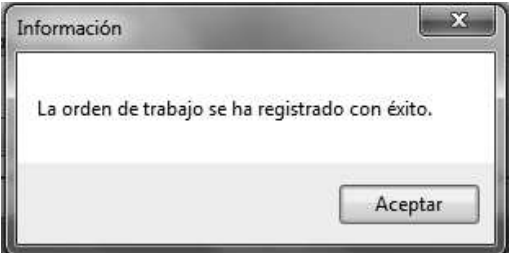

## **Orden de Trabajo**

Las Órdenes de Trabajo que han sido registradas en el sistema, pueden ser consultadas mediante la selección de las siguientes opciones:

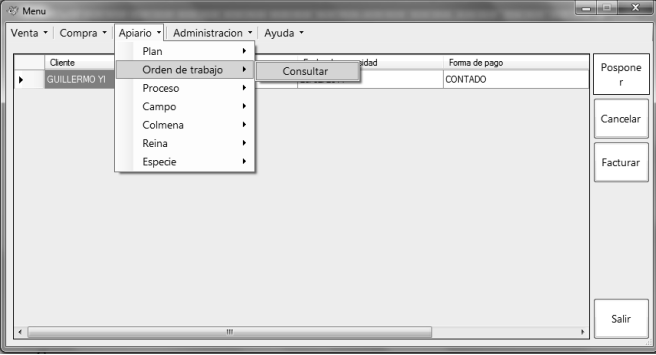

## **Consultar Orden de Trabajo**

El sistema permitirá la búsqueda de las Órdenes de Trabajo, según una serie de filtros, que pueden o no ser completados. La ventana habilitada será la siguiente:

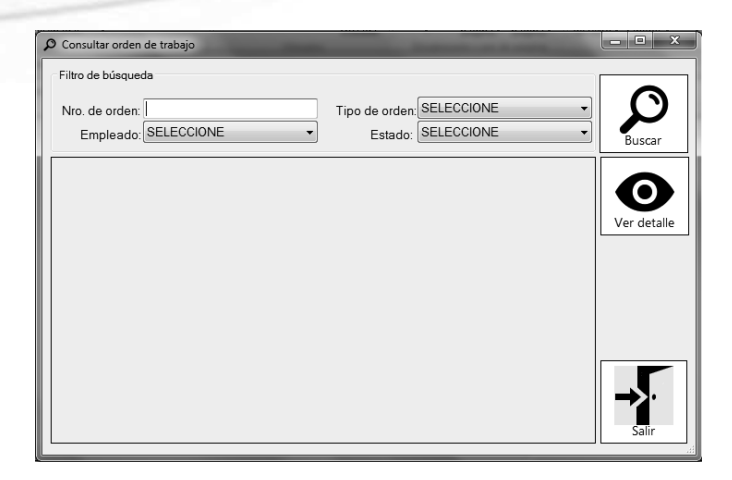

Una vez listadas la o las Ordenes de Trabajo, podremos acceder a la deseada, mediante el botón "Ver detalle" una vez que la misma ha sido seleccionada. Luego el sistema habilitará la ventana correspondiente a la Orden de Trabajo y desde allí se podrá Modificarla, Eliminarla o Imprimir su comprobante.

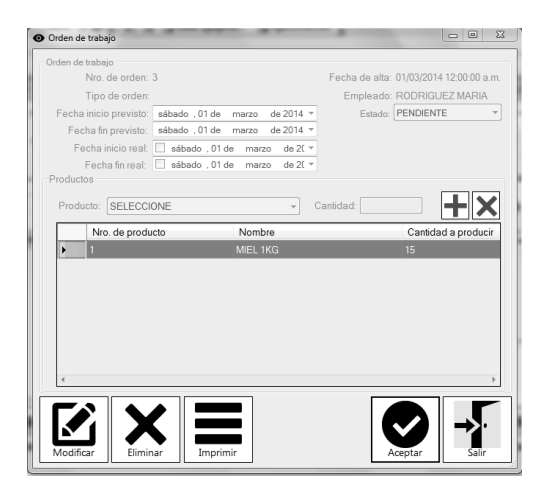

En caso de realizar una modificación, se habilitarán todos los campos posibles de modificación. EL usuario puede realizar los cambios que crea necesarios, incluido su Estado. Esto es posible, debido a que puede ocurrir, que la Orden de Trabajo haya sido finalizada, en tal caso, se deberá realizar el cambio de "Pendiente" a "Finalizado". Lo mismo ocurre si la Orden de Trabajo se cancela.

Luego de realizados los cambios necesarios, y mediante el botón "Aceptar", el sistema informará:

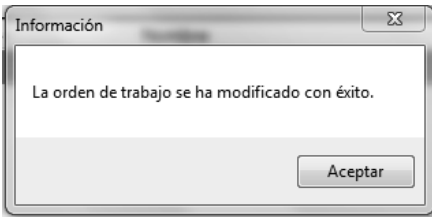

La impresión de una Orden de Trabajo, es decir su comprobante, puede ser accedido mediante el botón "Imprimir" lo cual generará lo siguiente:

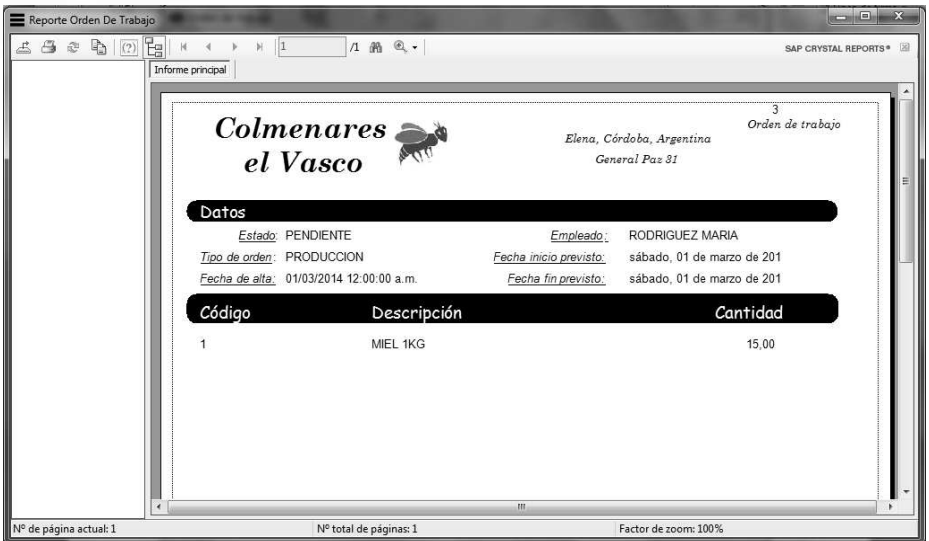

## **Campo**

Para habilitar los campos en el sistema, es necesario registrarlos. Ademas, es posible que se necesite consultar los ya cargados o bien, modificarlos. Estas operaciones se llevan a cabo ingresando desde el menú principal, tal como lo indica la siguiente imagen:

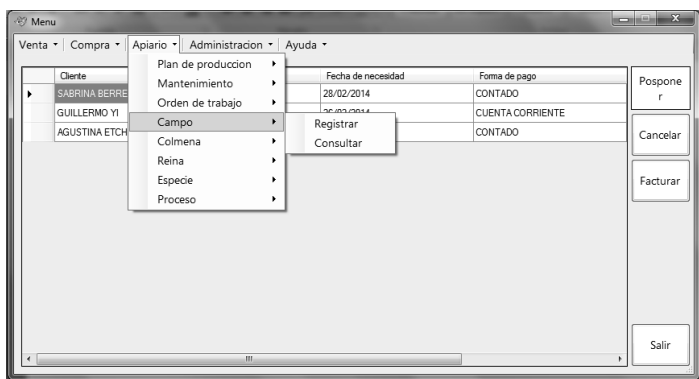

## **Registrar Campo**

Si la opción seleccionada es "Registrar", el sistema habilitará la ventana correspondiente. La misma se encuentra divida en dos áreas: por un lado los datos correspondientes al Campo, es decir su Nombre y ubicación física, y por el otro, los datos referidos a las Colmenas que se encuentran en dicho Campo. Es por ello, que el sistema solicita se ingresen todos los datos, y se seleccionen las Colmenas, para poder llevar un control de las mismas. Una vez que todos los datos son completados, mediante el botón "Aceptar" quedan registrados en el sistema. A continuación, se muestra el formato de la pantalla "Registrar Campo" a modo de ilustración.

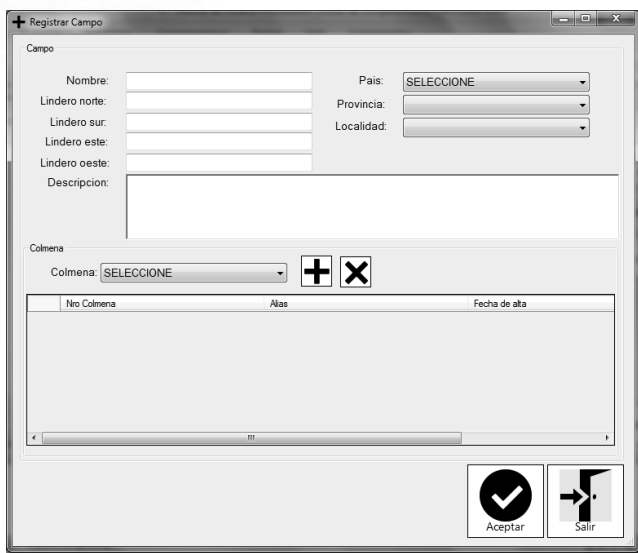

## **Consultar Campo**

Los Campos registrados en el sistema, pueden ser consultados o modificados, mediante la ventana que se habilitará, una vez seleccionada la opción "Consultar" en lugar de "Registrar", tal como fue informado en el apartado anterior. Al igual que en el resto de las pantallas de Consultas, el sistema brinda la posibilidad de ingresar filtros. Se pueden completar uno o más, o bien puede realizarse la búsqueda de TODOS los Campos que han sido registrados. Una vez elegida la opción deseada, el botón "Buscar" listará todos los Campos. Para poder acceder a sus datos, se debe seleccionarlo y a continuación, presionar el botón "Ver detalle".

## **Colmena**

Las Colmenas que forman parte del Apiario, deben también registrarse en el sistema. Esta opción, al igual que la de consultan, se encuentran disponibles mediante la selección de las siguientes opciones, desde el menú principal:

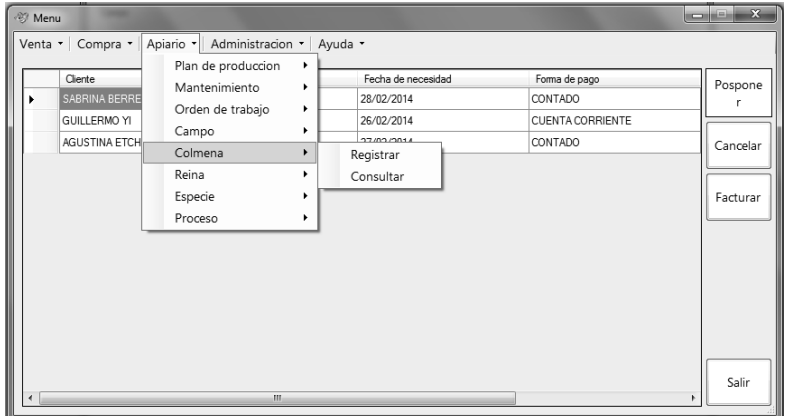

#### **Registrar Colmena**

La registración de una Colmena, no requiere de muchos datos, su ventana es simple, tal como lo muestra la siguiente imagen:

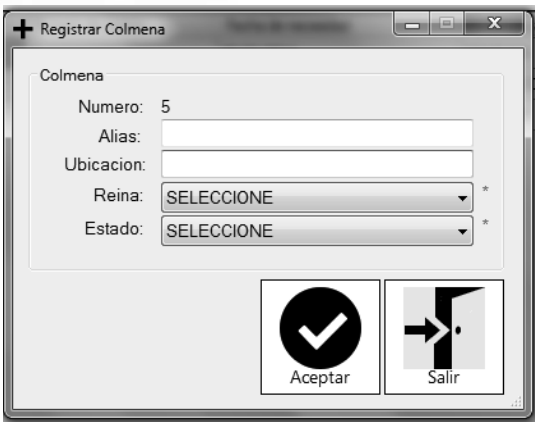

Como podemos observar, el Número de Colmena es asignado automáticamente por el sistema, por ende es un campo que se encuentra deshabilitado para su modificación. Los datos a ingresar se corresponden con: un Alias, que no es más que nombre que se le asigna a la Colmena para su posterior identificación, su ubicación, y los dos campos siguientes son obligatorios. Se deberá seleccionar la abeja Reina que se encuentra en la Colmena y el estado actual de la misma, es decir, si la Colmena se encuentra en Estado normal, deteriorado o infectado según sea el caso. Una vez que los todos los campos son completados, mediante el botón "Aceptar", quedarán registrados los datos en el sistema.

## **Consultar Colmena**

Consultar los datos de una Colmena es posible mediante la selección de las opciones:

Apiario/Colmena/Consultar, desde el menú principal como se mostró en páginas anteriores. Desde allí, el usuario puede obtener información más precisa de las Colmenas que se encuentran cargadas en el sistema, o en su defecto, permite la modificación de algunos datos referidos a la misma. Nuevamente los filtros se encuentran habilitados para facilitar su búsqueda, o bien se pueden listar todas las colmenas.

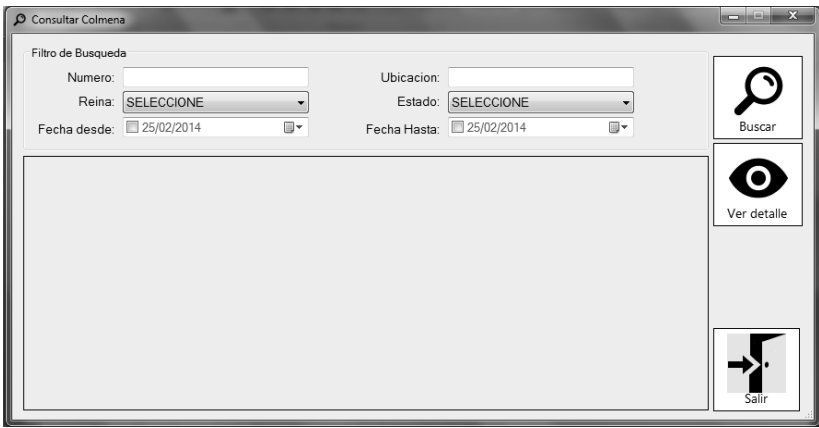

Una vez seleccionada aquella a la cual se desea acceder, el sistema habilita una nueva pantalla, desde la cual podremos acceder a todos sus datos. En primer lugar, en la parte superior de la pantalla, se observa su número (que es un número generado por el sistema para su identificación), su alias (que fue ingresado por el usuario en el momento del alta de la colmena), la fecha de alta, su ubicación física y su estado (normal, infectado, deteriorado). Luego, el sistema muestra dos solapas, que se corresponden con la Producción de esa colmena, y en caso de ser necesario, su Patología.

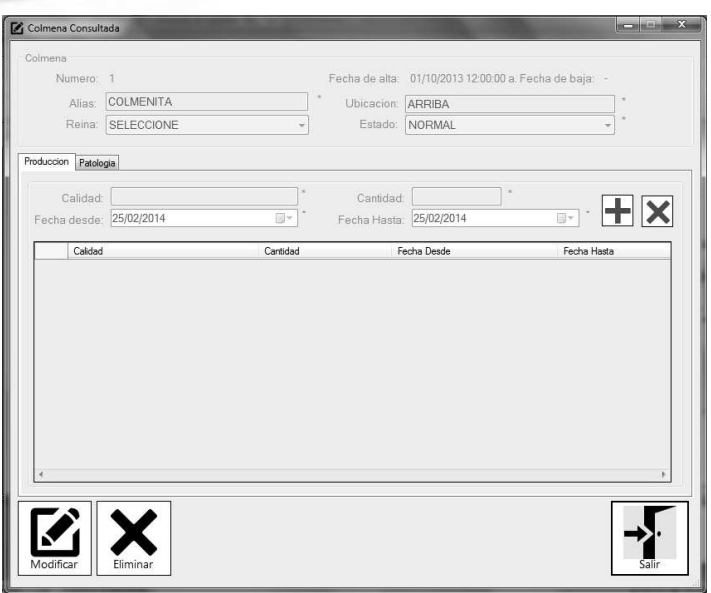

Para poder habilitar los campos, es necesario presionar el botón "Modificar". Una vez que los campos son editados según corresponda, aparecerá en botón "Aceptar" en el lado izquierdo del botón "Salir" para poder registrar los cambios. De lo contrario, si lo que se desea es simplemente eliminar la Colmena seleccionada, mediante el botón "Eliminar", el sistema la eliminará.

## **Reina**

Las abejas Reinas que serán asignadas a las Colmenas, deben estar registradas en el sistema. Para ello, es necesario ingresar al menú principal y desde allí, podremos seleccionar las siguientes opciones:

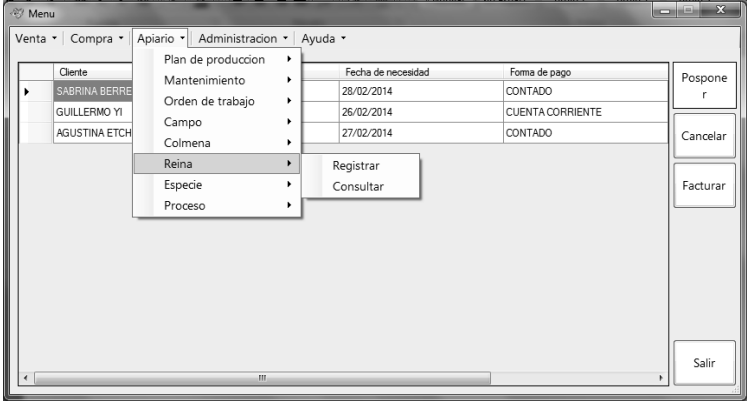

## **Registrar Reina**

Para registrar una abeja Reina, una vez seleccionada la opción "Registrar" según se informó en el apartado anterior, es necesario ingresar los datos referidas a las mismas. En este caso, el único campo obligatorio, es el Nombre. Los demás datos, si bien no son necesarios, son importantes para una mejor identificación de las Reinas. A continuación se muestra una imagen de la ventana "Registrar Reina":

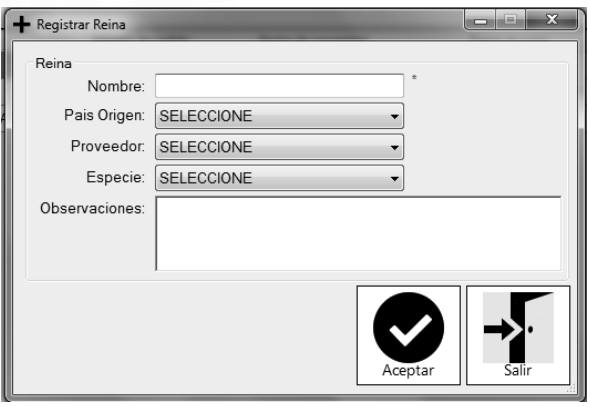

Para finalizar con la registración, se deberá presionar el botón "Aceptar" y automáticamente, quedará registrada en el sistema.

## **Consultar Reina**

Para poder Consultar las Reinas que han sido registradas en el sistema, es necesario seleccionar la opción "Consultar" desde el menú principal. Una vez habilitada su correspondiente ventana, podremos aplicar los filtros necesarios para su ubicación, o bien obtener un listado con todas las Reinas cargadas hasta el momento. Los filtros habilitados en esta ventana, se corresponden con: el Nombre (en caso de conocerlo), el Proveedor al que fue comprada, su Especie y las fechas hacen referencia al momento o periodo que fueron adquiridas. La ventana de Consulta posee el siguiente formato:

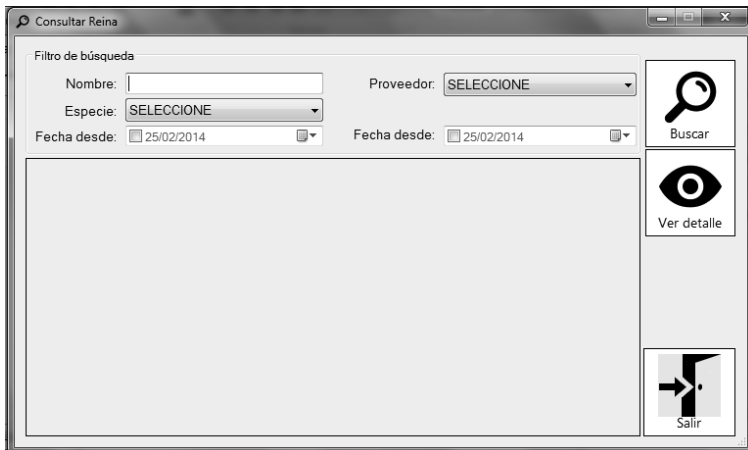

Puede ocurrir que se necesite realizar alguna modificación, o bien dar de baja a una abeja Reina, para ello se debe seleccionarla desde la lista, y posteriormente presionar el botón "Ver detalle". La ventana que se habilitará contará con todos sus datos, y desde allí se podrá ejecutar cualquiera de las dos opciones antes mencionadas.

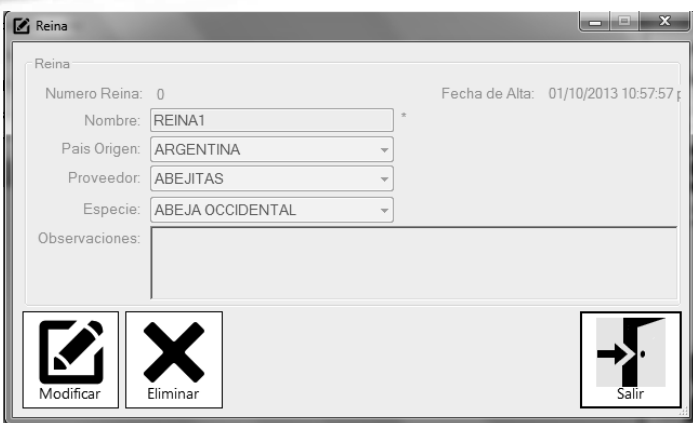

En caso de realizar alguna modificación, y luego de haber presionado el botón "Aceptar" para confirmar la misma, el sistema informará mediante el siguiente mensaje:

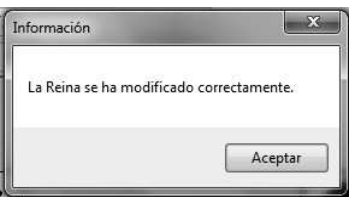

Para el caso de una eliminación, el sistema solicitará su confirmación:

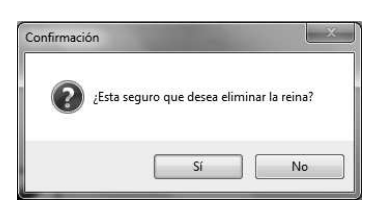

Una vez que se seleccione la opción "SI" la eliminación quedará registrada en el sistema. De lo contrario, quedará sin efecto la operación.

## **Especie**

Las Especies de las abejas Reinas, también son registradas en el sistema. Para poder llevar a cabo esto, se procede de la siguiente forma:

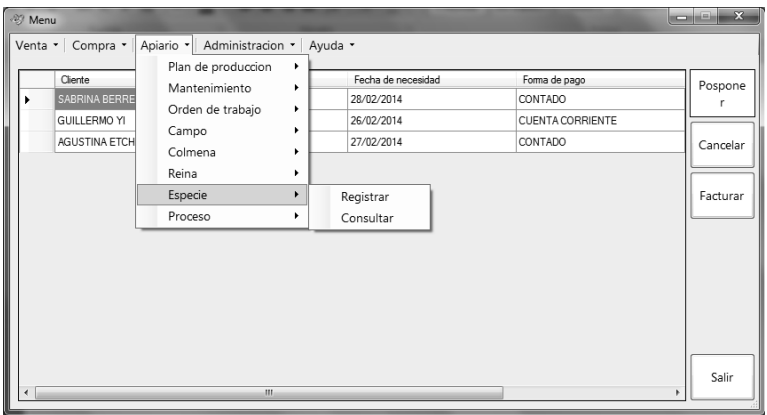

## **Registrar Especie**

Para registrar una Especie en el sistema, una vez seleccionada la opción correspondiente, se solicitará se ingresen los siguientes datos:

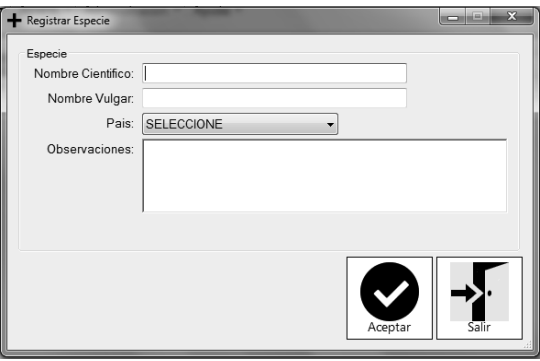

El primer campo solicitado, se corresponde con su Nombre Científico, en caso de no conocerlo, el sistema permite de todas formas la carga de la Especie. Lo que el sistema NO permite, es que dicha Especie, no posea Nombre Vulgar, ya que de esta forma es como se la identifica en el sistema. El sistema informará mediante un mensaje la falta de dicho campo:

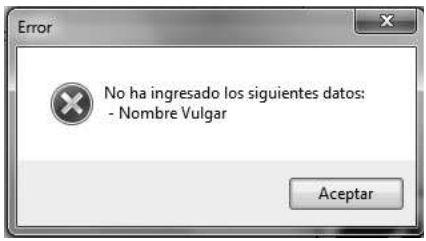

Una vez ingresados los campos solicitados, se deberá presionar el botón "Aceptar" para efectuar la registración.

#### **Consultar Especie**

Consultar las Especies en el sistema es posible mediante la opción "Consultar" según se informó anteriormente. Una nueva ventana estará habilitada, y desde allí se aplicarán los filtros necesarios o se listarán todas las Especies cargadas en el sistema. Mediante la selección de alguna de ellas, se podrán realizar las modificaciones correspondientes en caso de ser necesario, o bien se podrá Eliminar la Especie.

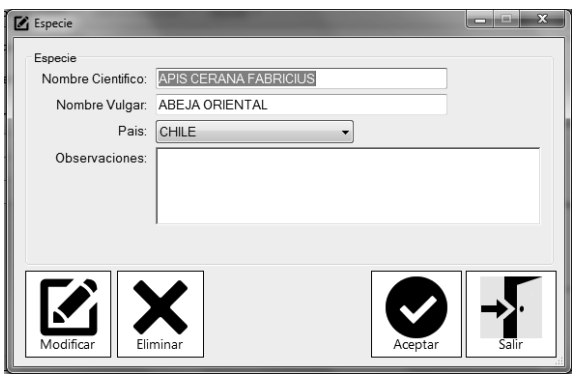

Luego de elegida la opción deseada, el botón "Aceptar" confirmará la operación, y el sistema informará según sea el caso:

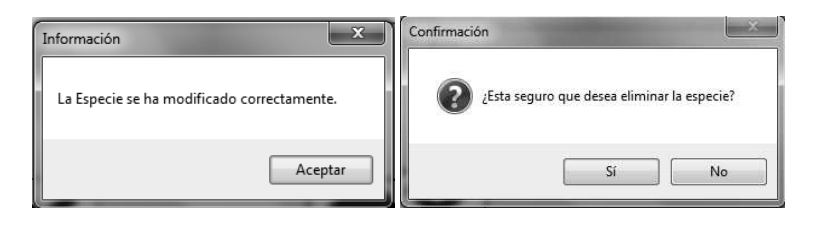

**Proceso** 

**Registrar Proceso** 

## **El Menú Administración**

Desde el Menú Administración podremos acceder a las siguientes opciones:

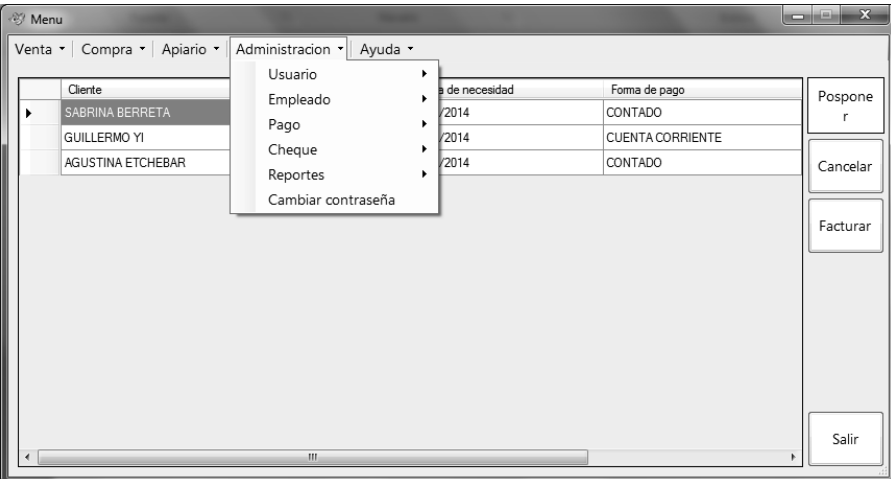

Desde aquí, ejecutaremos todas las actividades que tengan que ver con la administración básica del sistema. Comenzaremos a desarrollar cada una de las opciones disponibles:

## **Usuario**

Esta opción se encuentra destinada para la registración o consulta de los usuarios habilitados en el sistema. Tal y como hemos mencionado al comienzo del presente Manual, para poder acceder al sistema y poder operar con él, es necesario poseer un Usuario y Contraseña. De esta forma, el sistema validará que la persona que está a punto de ingresar, sea una persona que cuenta con los permisos necesarios.

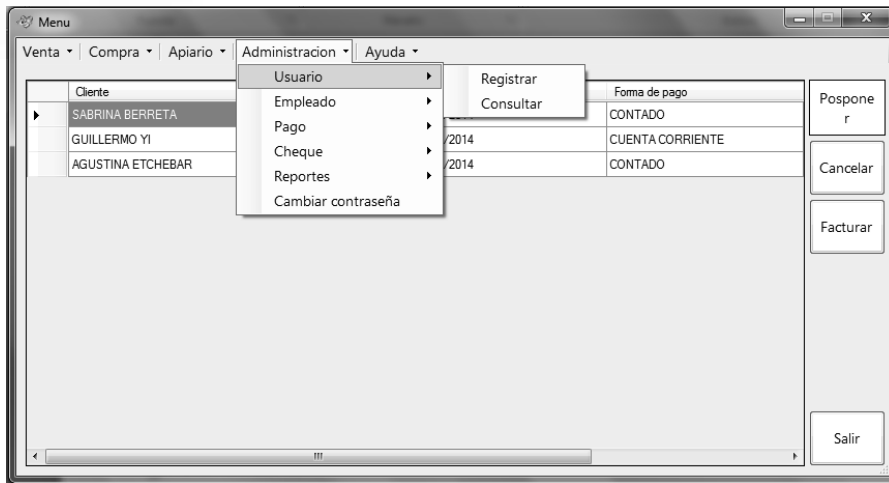

## **Registrar Usuario**

Para poder habilitar un nuevo Usuario, y que el mismo pueda ingresar al sistema, es necesario activar la ventana de Registración mediante la selección de "Usuario", y luego la opción "Registrar". En ese momento, la ventana estará habilitada y se procederá a la carga de los datos que allí se solicitan:

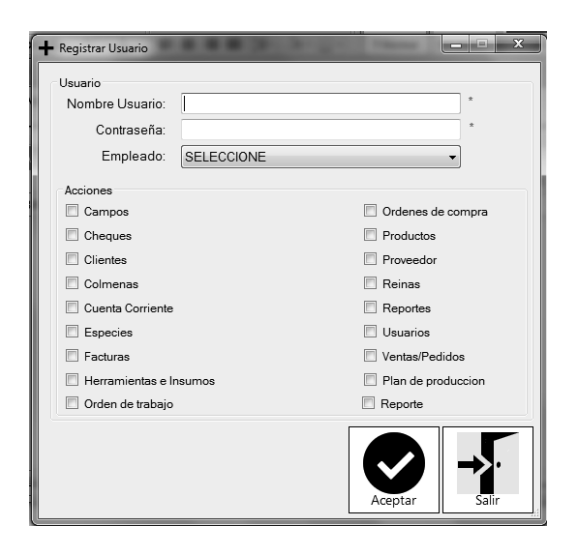

Debemos elegir el usuario y contraseña que el empleado utilizará de aquí en adelante. Los mismos no poseen un formato definido, es decir, tanto el usuario como contraseña, pueden estar conformados por números, letras, símbolos, o una combinación de éstos. Una vez elegidos, el usuario será el responsable de recordarlo. Periódicamente, el Administrador puede o no, exigir un cambio de contraseña para mayor seguridad. Este tema será tratado en las siguientes páginas.

Además de la elección de un nombre de usuario y su contraseña, es necesario establecer cuáles serán las acciones que el empleado estará habilitado a ejecutar. Las mismas se encuentran listadas, con un pequeño recuadro en su costado derecho, que permitirá la selección de una o más acciones. Estas acciones se corresponden con algunas de las opciones que estuvimos desarrollando a lo largo del presente Manual.

Puede ocurrir, que se desee registra un Usuario, con un Nombre de Usuario que actualmente se encuentra en uso. En este caso, el sistema no permite la registración e informa mediante el siguiente mensaje:

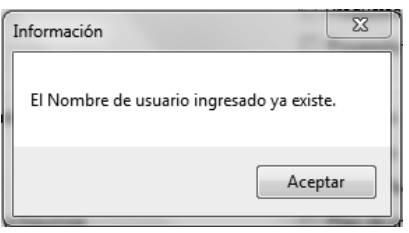

Una vez que se han seleccionado las acciones deseadas y los datos son correctos, se deberá confirmar el alta del usuario, mediante el botón "Aceptar". De lo contrario, el botón "Salir" no guardará la información en el sistema.

## **Consultar Usuario**

Podemos acceder a la información de cada usuario, mediante la opción de "Consulta" en "Usuario". La ventana habilitada, mostrará las opciones de filtrado disponibles, pudiendo ingresar el Nombre de Usuario, o bien si el mismo no es recordado, las fechas desde o hasta, que se corresponden con el periodo de tiempo en el que fue dado de alta el Usuario. Si solo se presiona el botón de búsqueda, el sistema mostrará todos los usuarios existentes en el sistema. Existe la posibilidad de, además de la búsqueda de los usuarios que actualmente se encuentran habilitados, listar aquellos que fueron dados de baja por algún motivo. Esto es posible, mediante la selección de la opción "Incluir dados de baja", ubicado en la parte superior derecha de la lista.

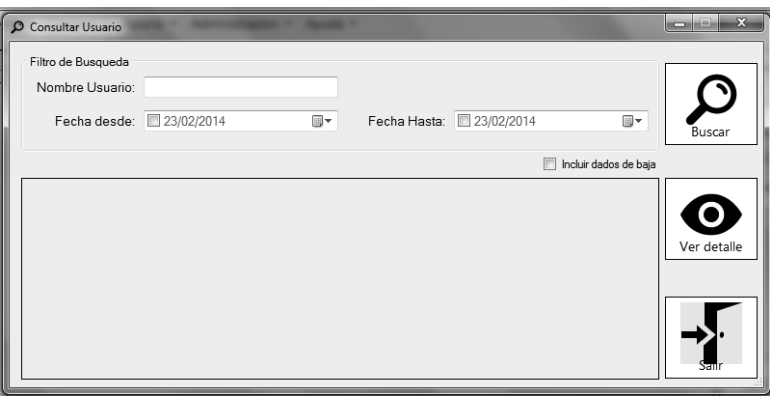

Una vez identificado el Usuario al cual se desea acceder, se deberá seleccionar y en caso de desear modificarlo, darlo de baja o simplemente consultar sus datos, se deberá seleccionar la opción "Ver Detalle". La operación es confirmada a través del botón "Aceptar" o "Salir" en caso de NO desear su confirmación.

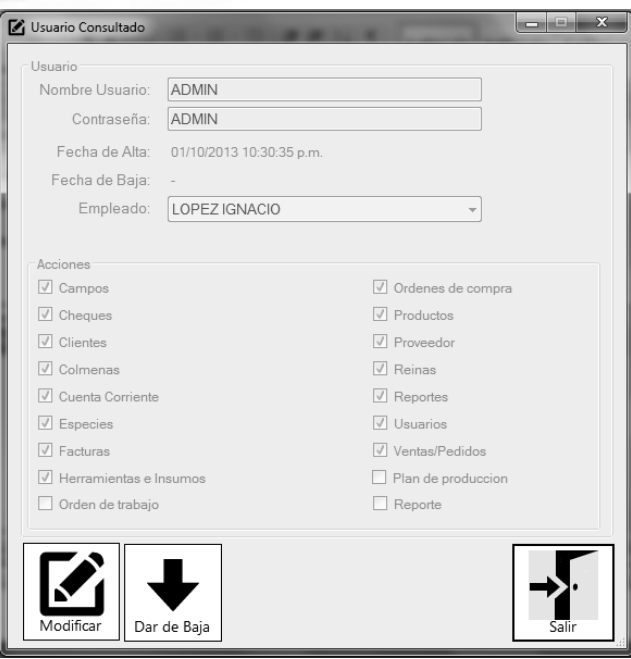

## **Empelado**

Los empleados que trabajan para la empresa, son cargados en el sistema mediante la opción "Empleados" que se encuentra habilitada en el menú principal, como se muestra en la siguiente imagen:

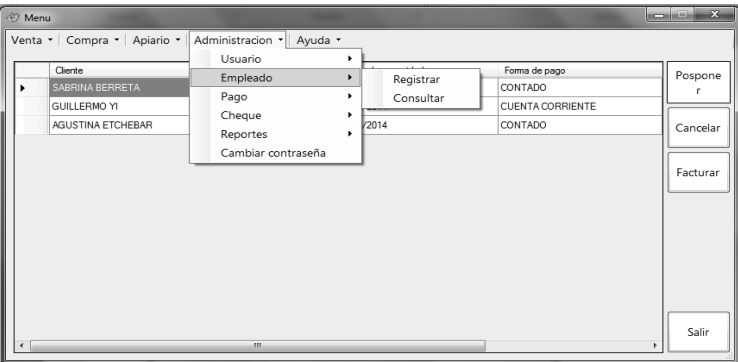

Desde allí podremos registrarlos o consultarlos según sea el caso correspondiente.

## **Registrar Empleado**

Para la registración de un empleado, es necesario seleccionar la opción "Registrar", y una vez habilitada la ventana para dicho fin, se procederá a la carga de los datos personales del Empleado. Tal y como se ha mencionado en reiteradas ocasiones, aquellos campos que son obligatorios se encuentran destacados con un asterisco de color rojo. El sistema no permitirá la concreción de la operación si alguno de ellos faltase. Al finalizar la carga, mediante en botón "Aceptar" el empleado quedará automáticamente dado de alta en el sistema.

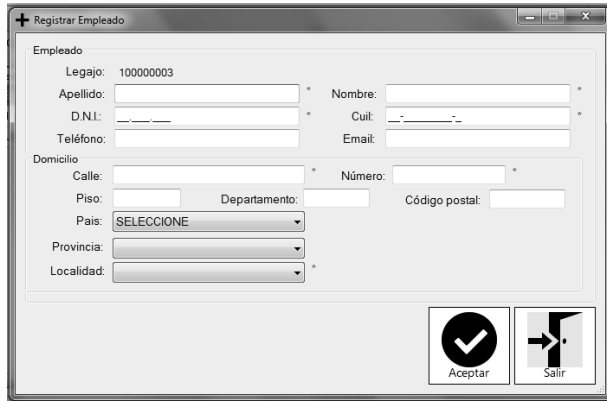

## **Consultar Empleado**

La pantalla que se corresponde con la consulta de Empleados posee el siguiente formato:

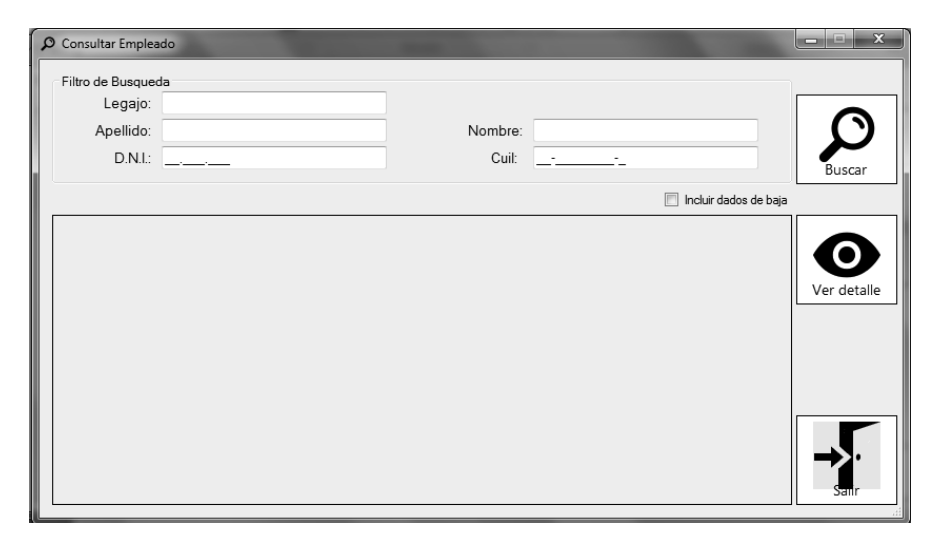

Desde aquí, podremos realizar la búsqueda de el/los empleado/s requeridos, mediante la utilización de filtros, que funciona de misma manera que hemos detallado en ocasiones anteriores. Se pueden completar un campo o más, o simplemente buscar a todos los Empleados existentes mediante el botón de búsqueda. También se encuentra disponible la inclusión de aquellos que han sido dados de baja por algún motivo.

 Una vez listado el empleado o los empleados encontrados, es posible su selección y su posterior edición, mediante el botón "Ver detalle". Desde allí, la ventana nueva tendrá el mismo formato que el de la registración, solo que se añadirán los botones correspondientes a la modificación o baja del empleado. Para guardar los cambios, se deberá presionar el botón Aceptar.

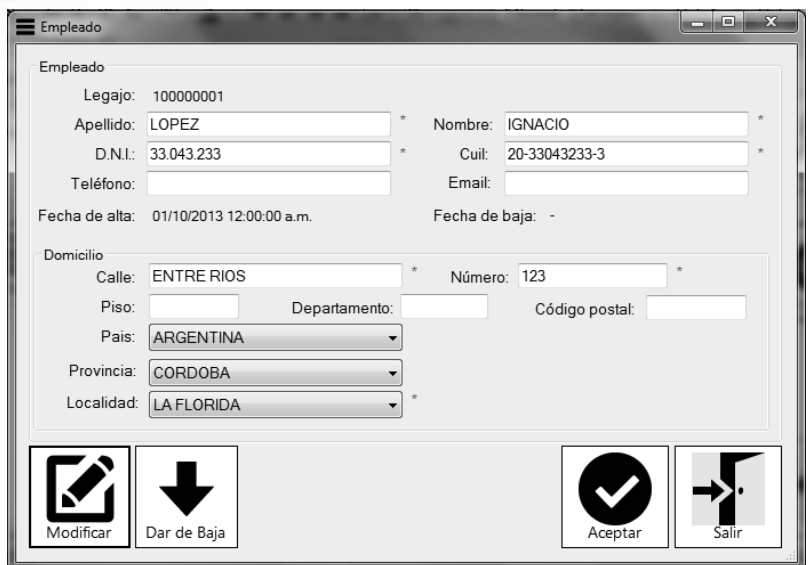

Si solamente se trata de una Consulta, y no se desea modificar ni dar de baja, el botón "Aceptar" no estará visible, ya que solo se utiliza para confirmar alguna actualización. Por consiguiente, los campos estarán deshabilitados y no se podrán modificar.

## **Pago**

La finalidad de la opción "Pago" es poder registrar en el sistema, todos aquellos pagos que la empresa deba realizar a terceros. La opción se encuentra disponible accediendo de la siguiente forma a través del menú principal:

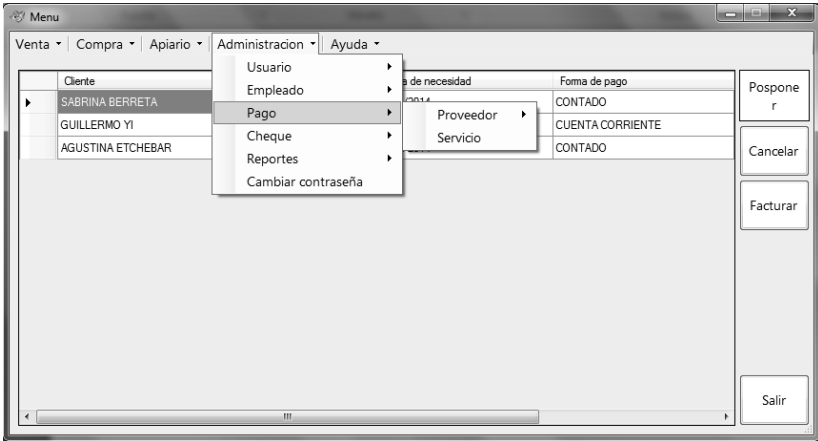

Se puede efectuar un Pago a un Proveedor en particular (debido a una compra que se encuentre registrada en el sistema) o bien, el Pago de un Servicio.

#### **Registrar Pago a Proveedor**

Las opciones a seleccionar para acceder a esta opción, son las siguientes:

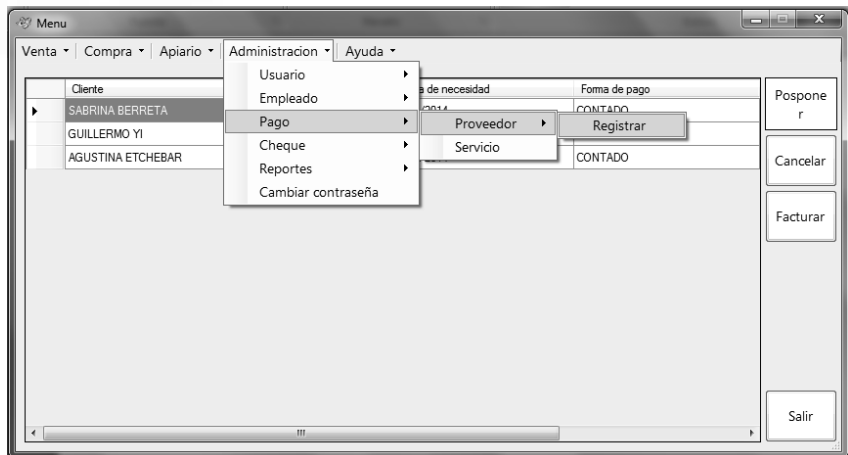

La ventana que a continuación se habilita, se corresponde con una Consulta, que previamente es necesaria realizar, para seleccionar el Proveedor al cual le vamos a efectuar el Pago correspondiente. De la misma forma que se ha detallado en ocasiones anteriores, es necesario la búsqueda del Proveedor, ya sea mediante la aplicación de filtros, o desde el listado que posee a todos los Proveedores que actualmente poseen un pago Pendiente.

Una vez seleccionado el mismo, se deberá presionar el botón "Aceptar" para de esta forma conocer cuáles son los pagos pendientes que se encuentran en este momento. La ventana que quedará disponible posee el siguiente formato:

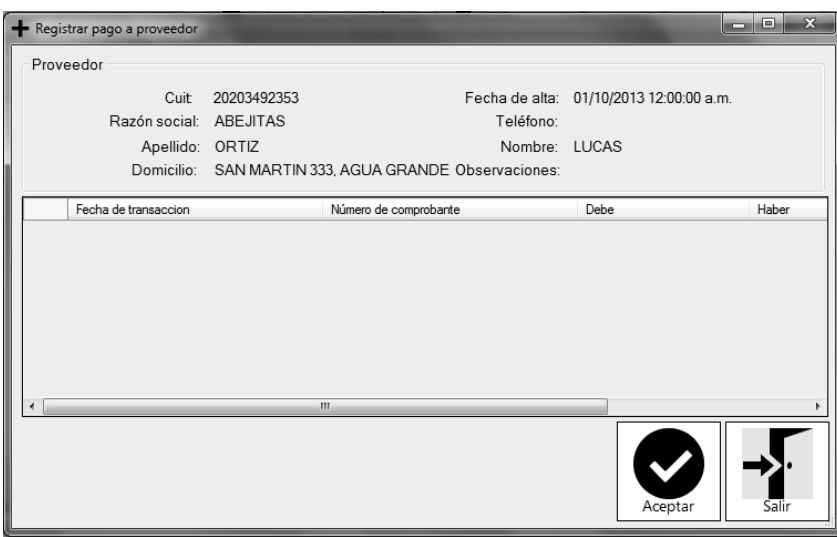

Se listarán todos los comprobantes asociados a una Compra, y que deben ser abonados.

## **Cheque**

Tal como hemos mencionado en ocasiones anteriores, la empresa trabaja con Cheques, como forma de pago. Puede ocurrir que un cliente abone con Cheque alguna Venta/Pedido, o que la empresa emita uno a su Proveedor. Para poder realizar una consulta de los mismos, debemos acceder al sistema mediante las siguientes opciones:

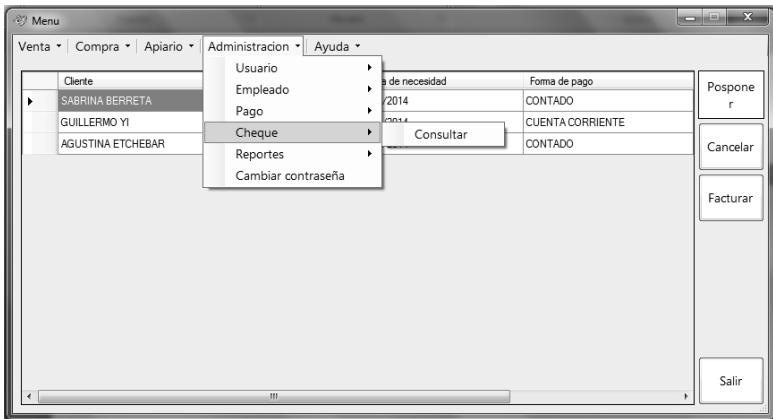

## **Consultar Cheque**

El sistema permite la búsqueda de cheques según una serie de filtros que pueden ser o no utilizados por el usuario. Si ningún filtro es utilizado, el sistema simplemente listará todos aquellos que se encuentren registrados en el sistema. La pantalla de búsqueda será como se muestra en la siguiente imagen:

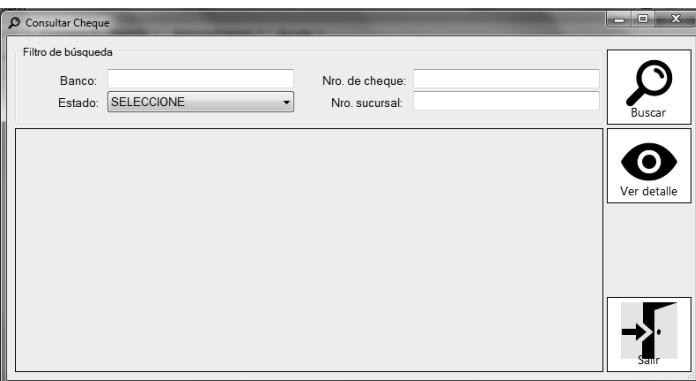

Una vez encontrado aquel al cual se necesita acceder, se deberá seleccionarlo y luego presionar el botón "Ver detalle".

## **Reportes**

El sistema brinda la posibilidad de emitir Reportes relacionados con las Ventas, las Compras o el Fraccionamiento. Esto permite al administrador, obtener información que sirva como apoyo a las actividades que se realizan y a la toma de decisiones. Podemos generarlos a través de las siguientes opciones:

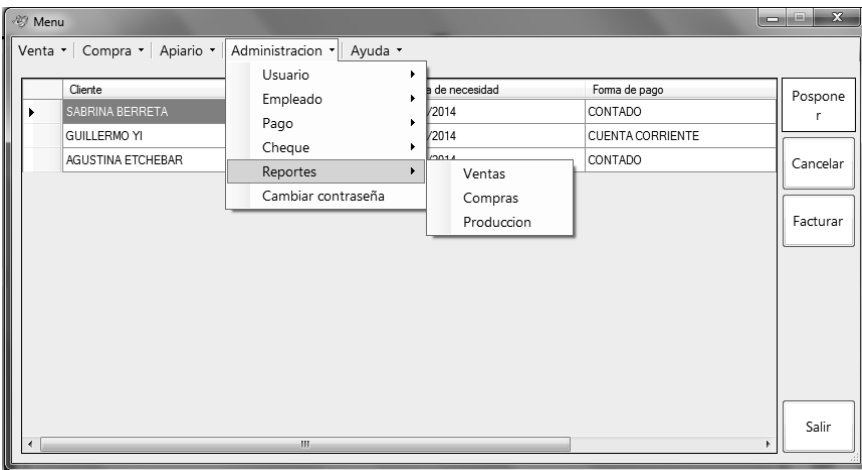

#### **Reporte de Ventas**

Mediante esta opción, se puede obtener un resumen de toda la información relacionada a las Ventas que la empresa ha efectuado. Por un lado, se puede generar un reporte de Ventas por cliente, y además un reporte de Ventas por mes. Se podrá acceder a los mismos, seleccionando la solapa correspondiente. El Reporte de Ventas por Cliente, puede obtenerse mediante la aplicación de filtros, tales como: el Cliente al cual se le efectuó la venta, el Estado de la factura que fue emitida para respaldar dicha operación, y además se puede ingresar el periodo para el cual se desea el Reporte. La ventana que permite esta generación se muestra en la siguiente figura:

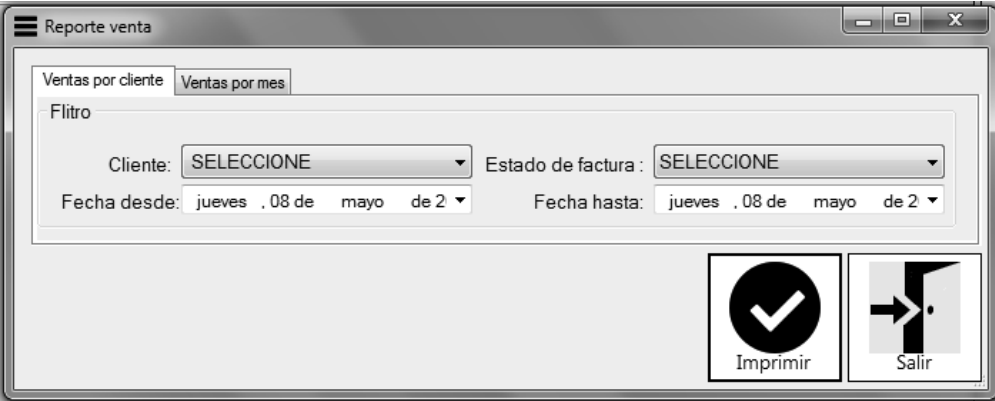

La generación del reporte de Ventas por mes, permite la aplicación de los siguientes filtros: Año, se corresponde al año para el cual deseamos generar el reporte, y además los meses que estarán incluidos en el periodo deseado.

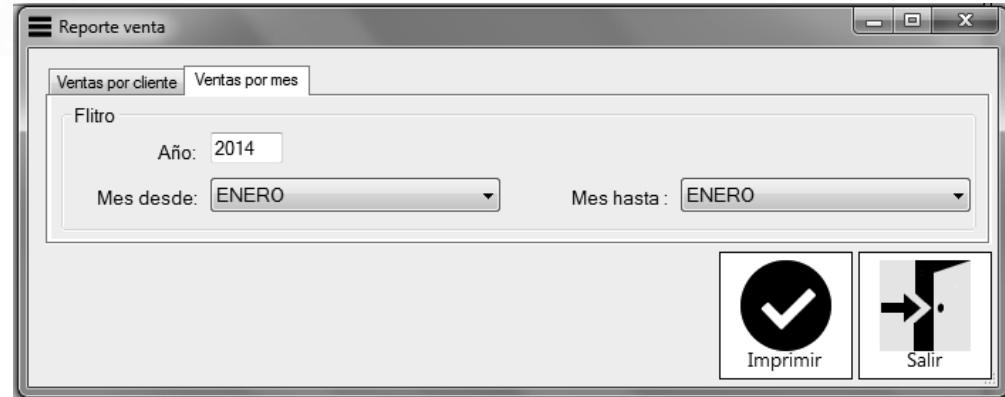

Una vez seleccionados los filtros deseados, el botón "Imprimir" permitirá la visualización del Reporte en formato de texto, pudiendo posteriormente imprimirlo en papel. Puede ocurrir que no existan Ventas que coincidan con los filtros ingresados, en este caso, el sistema informará con un mensaje dicha situación.

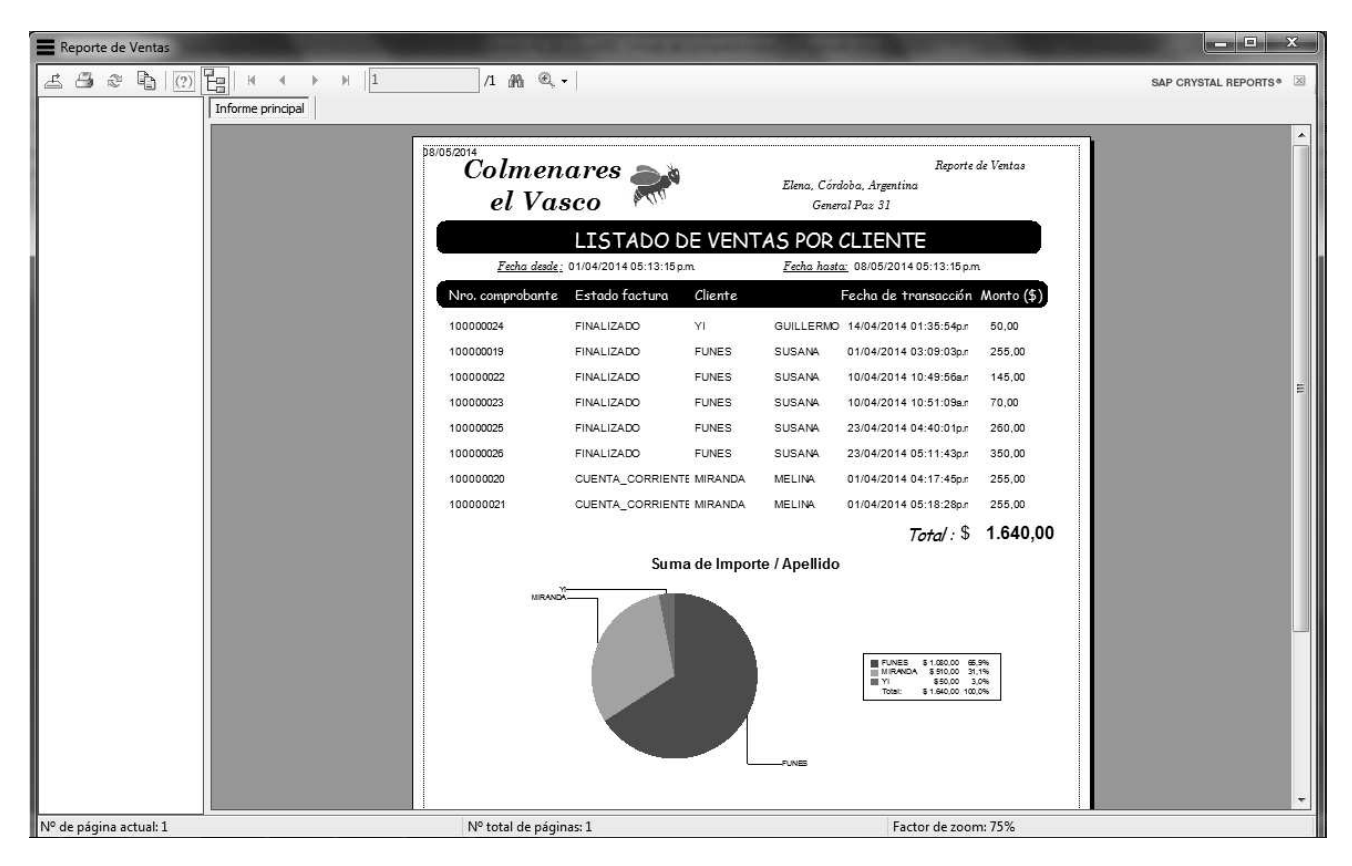

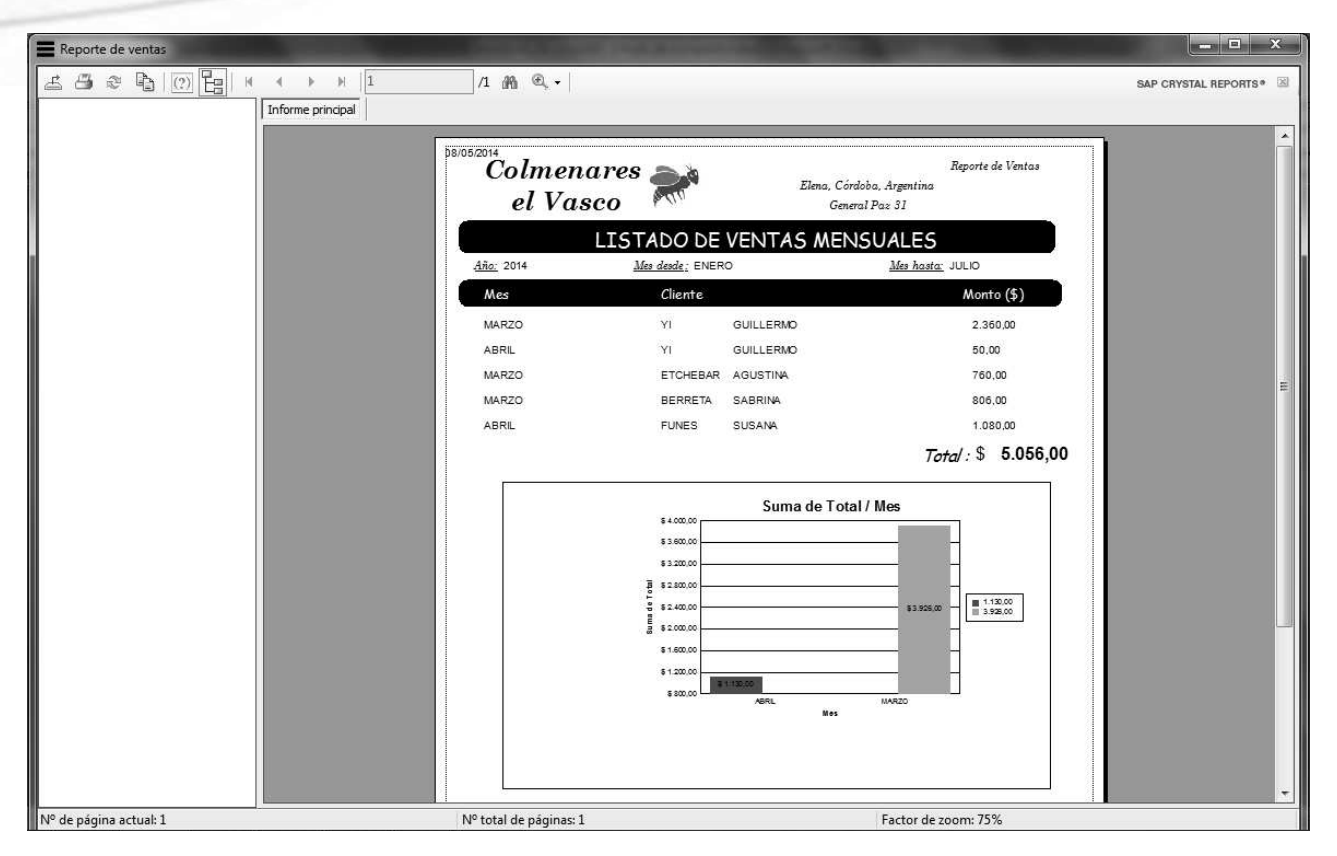

## **Reporte de Compras**

De la misma forma, es posible generar un Reporte relacionado con las Compras que han sido efectuadas a Proveedores. Para ello, se necesita seleccionar la opción "Compras" desde la opción "Reportes".

El formato de la Ventana que se habilitará, es similar al descripto en el apartado anterior, solo que aquí, es necesario la selección de un Proveedor en lugar de un Cliente. Los demás filtros tienen la misma finalidad, es decir, se puede seleccionar el estado de la factura que ha sido emitida para esta operación, y las fechas corresponden al periodo para el cual se desea el Reporte.

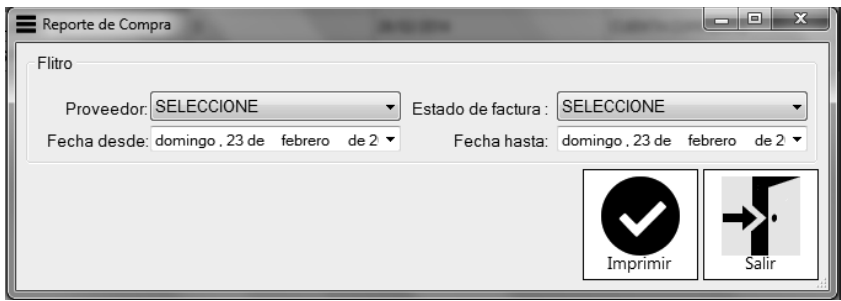

El botón "Imprimir" permitirá la visualización del Reporte en formato de texto, el cual podrá ser impreso en caso de así requerirlo.

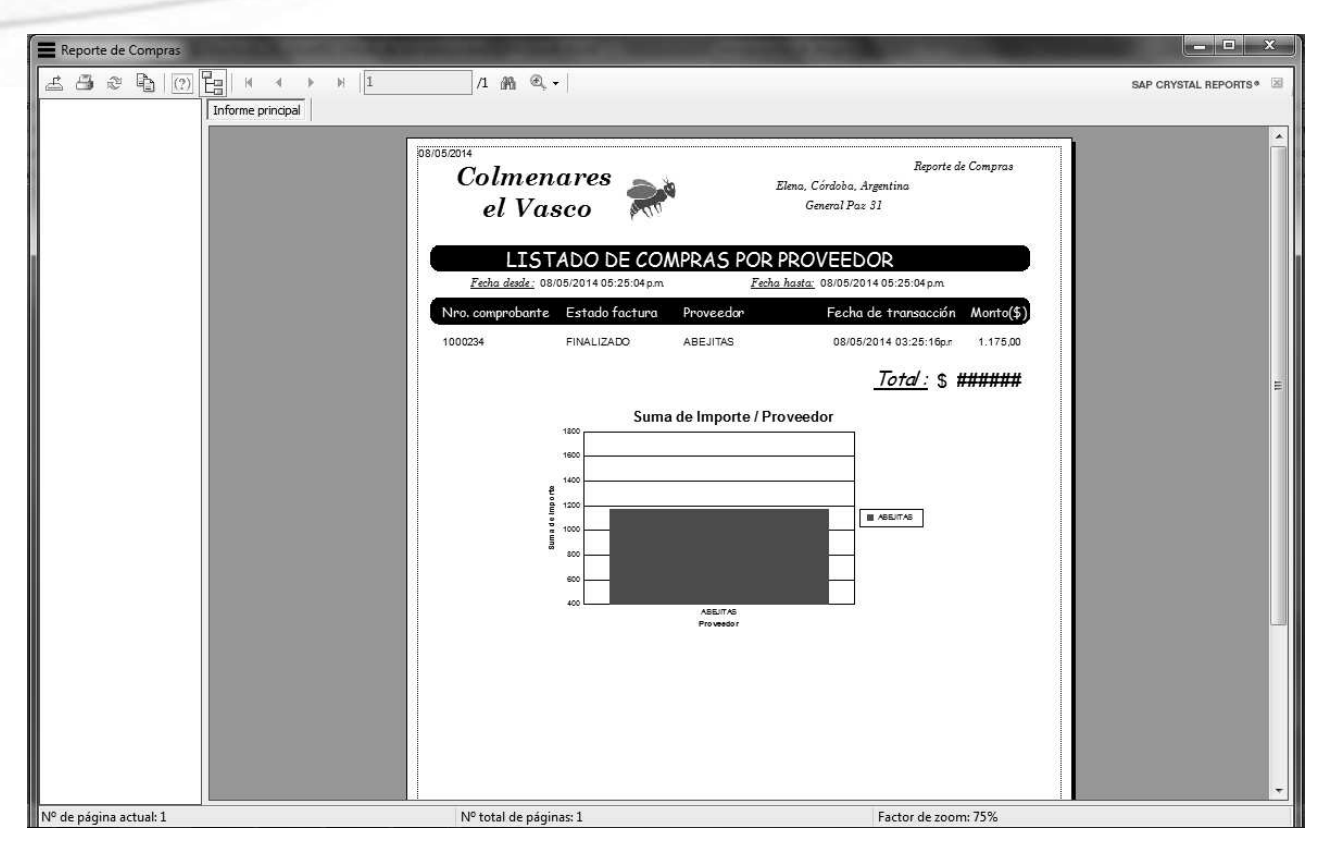

## **Reporte de Fraccionamiento**

En este caso, el sistema brinda la posibilidad de realizar un Reporte que contiene información referida al Fraccionamiento que se realizó. Para generarlo, los datos a ingresar quedan reflejados en la siguiente imagen:

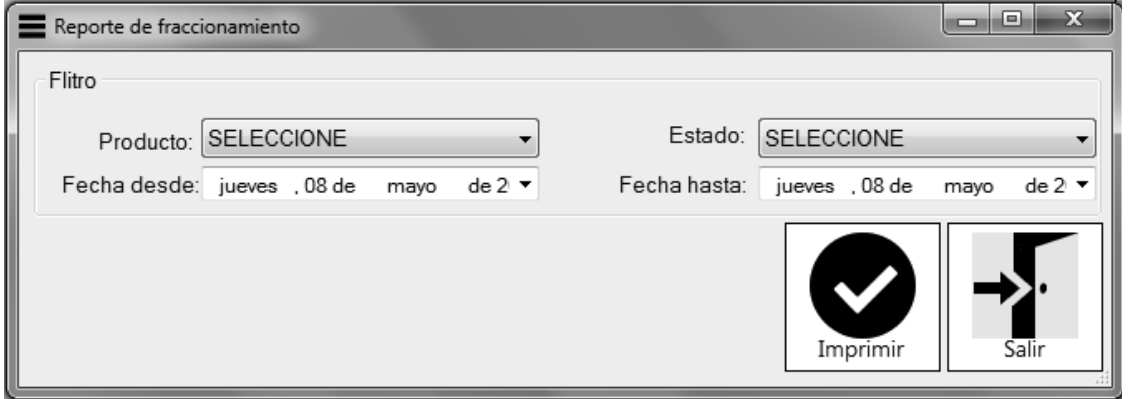

Lo primero que debemos seleccionar, es el Producto (Miel de 1kg, Miel de 1/4Kg, etc.) para el cual se desea generar el reporte. Luego el Estado en el que se encuentra el fraccionamiento (Pendiente, Finalizado, etc.) Y por último, las fechas desde y hasta que se corresponden con el periodo para el cual se generará el reporte.

De la misma forma que en los Reportes anteriores, el botón "Imprimir" permitirá el tipo de visualización en papel y su posterior impresión, en caso de desearlo.

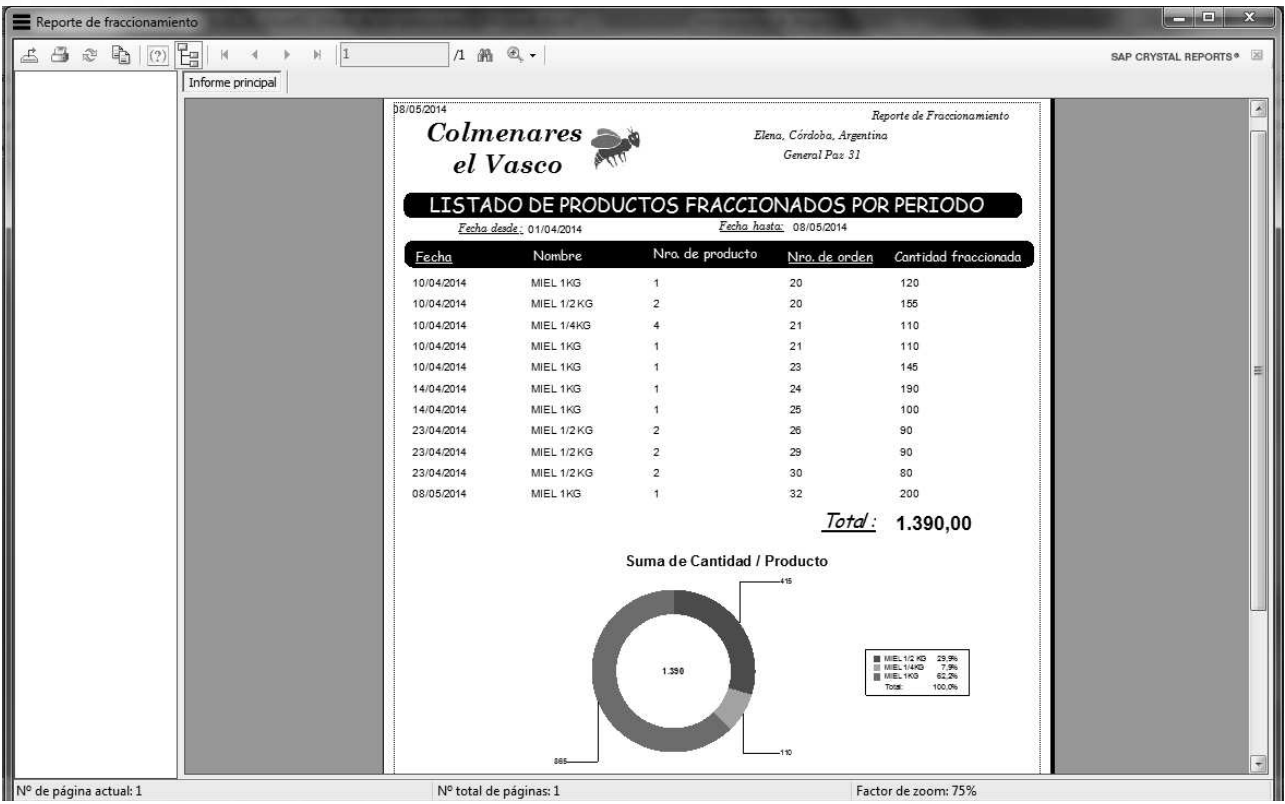

## **Cambiar Contraseña**

Anteriormente, explicamos cómo registrar a los usuarios que van a tener la posibilidad de acceder al sistema. Vimos como crear un Nombre de Usuario, y le asignamos al mismo, su contraseña. En este apartado, lo que se podrá lograr, es un cambio o modificación de dicha contraseña. Para poder realizar esta operación, procedemos de la siguiente forma:

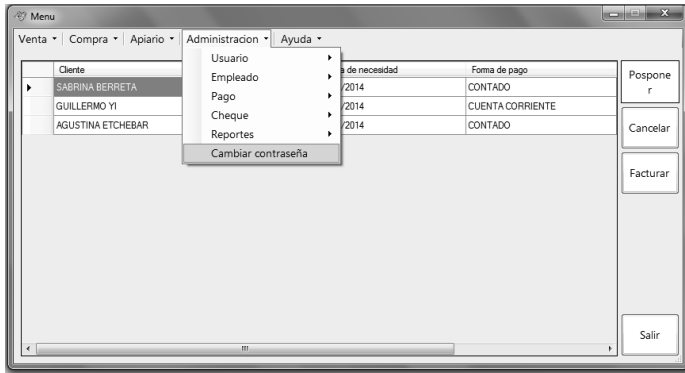

Para realizar esta tarea, es necesario que el Usuario se encuentre logueado en el sistema en el momento de la modificación. Luego de haber seleccionado las opciones antes mencionadas, la ventana que estará habilitada poseerá el siguiente formato:

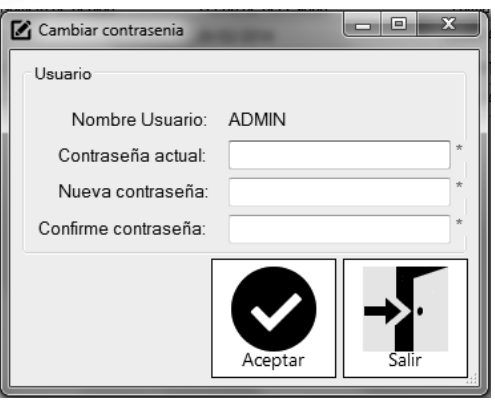

El campo Nombre de Usuario, se encontrará plasmado con el nombre, sin posibilidad de edición. Los datos solicitados serán referidos a las contraseñas. Por un lado, se solicitará la contraseña actual, es decir aquella con la cual ingresamos al sistema hasta este momento. La misma debe ser ingresada correctamente, de lo contrario un mensaje de error aparecerá:

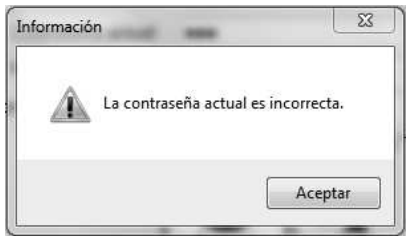

 Lo siguiente a realizar consta de elegir cuál será la nueva contraseña que, luego de finalizada la presente operación, será con la cual ingresaremos al sistema de ahora en adelante. El campo de "Confirmar contraseña" es simplemente volver a ingresar la Nueva Contraseña que acabamos de elegir. Esto es debido a que puede ocurrir algún error de tipeo, por lo tanto el sistema debe asegurar que ambos campos, posean exactamente la misma contraseña. Luego de haber realizado los cambios necesarios, el botón "Aceptar" confirmará la modificación, y a partir de ese momento, el usuario podrá hacer uso de su nueva contraseña. En caso de querer cancelar el cambio, el botón "Salir" cumplirá con dicho fin.